# **CS-F620 Programming Software Manual for Icom IC-F620/F621TR**

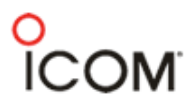

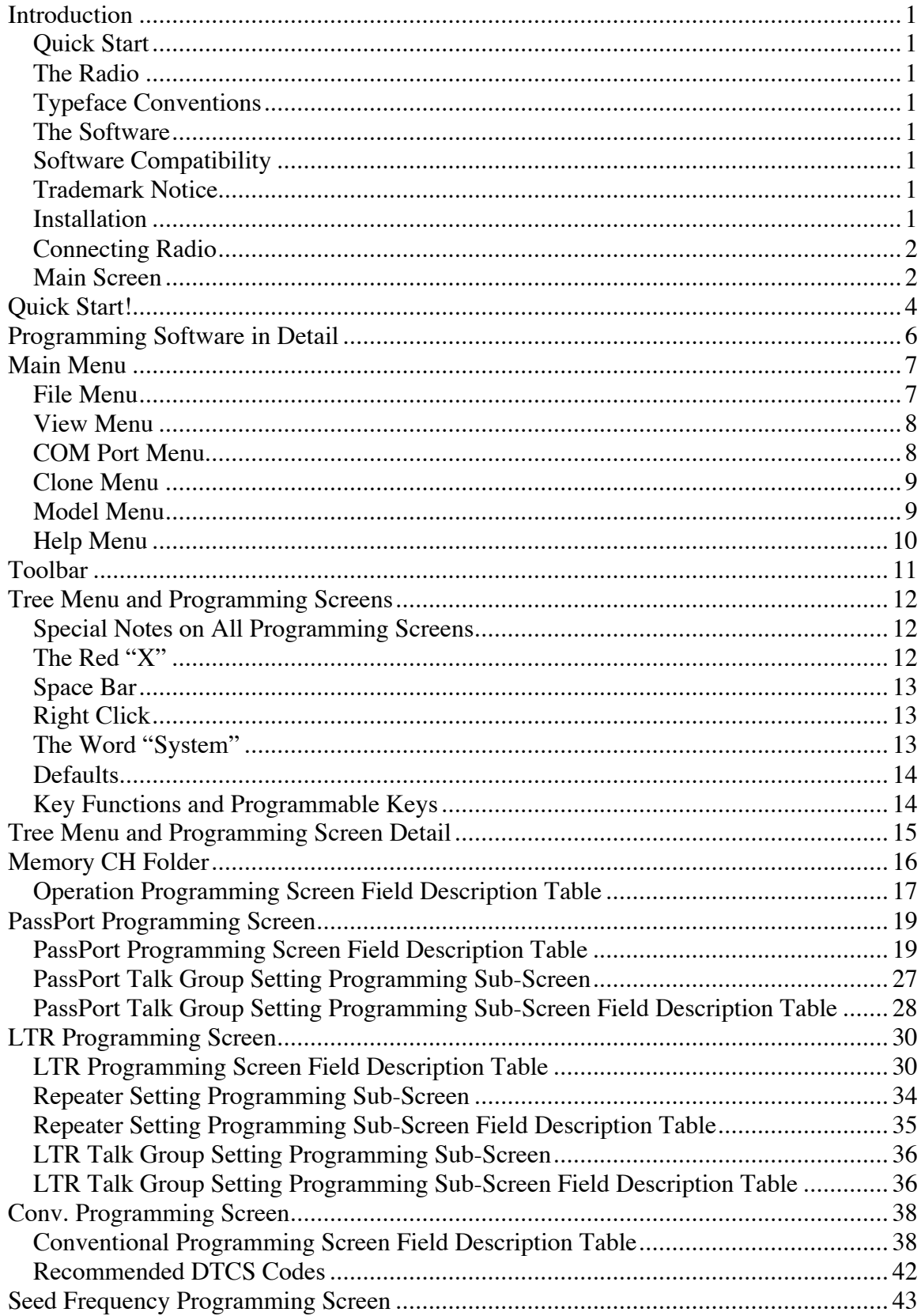

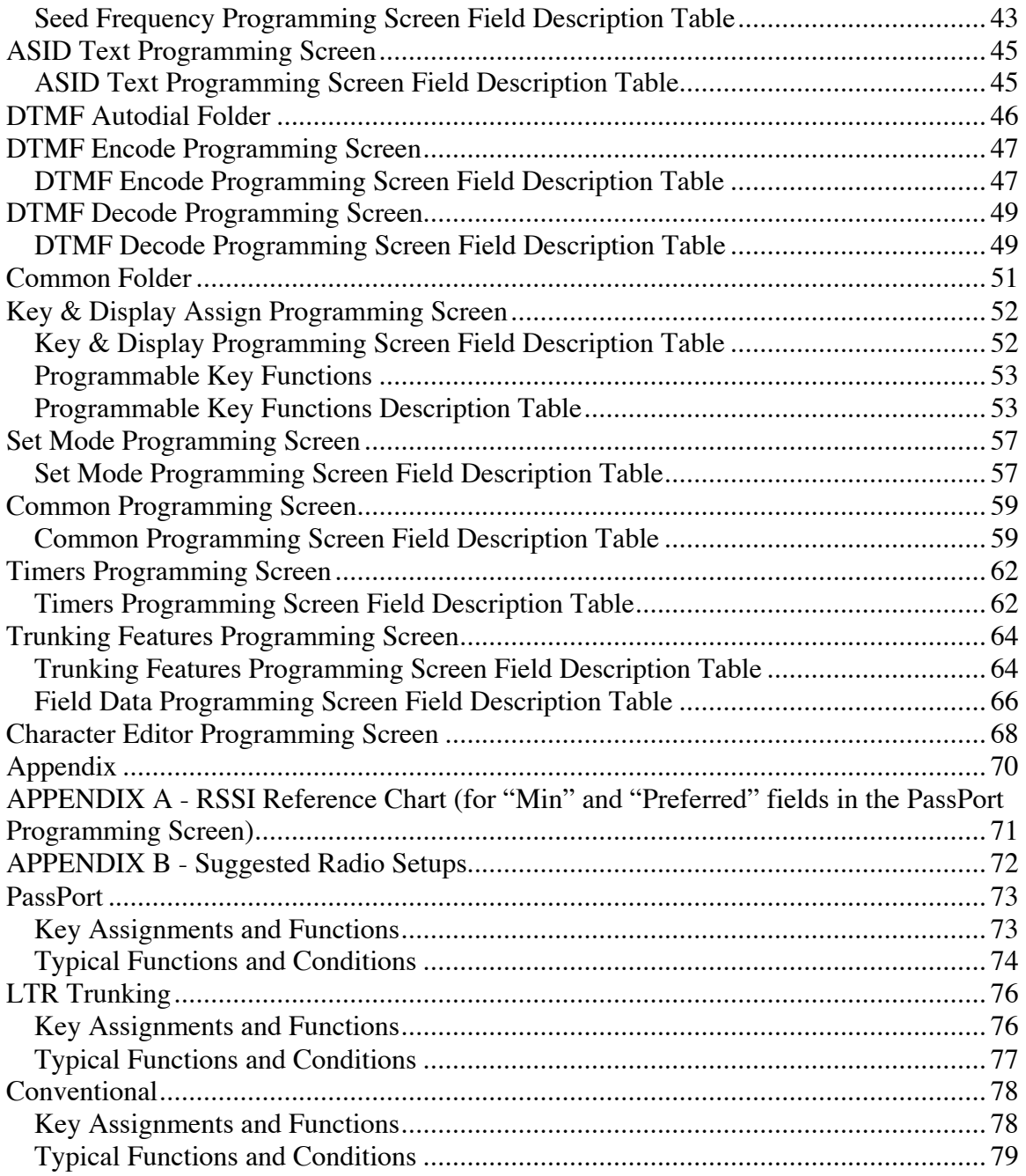

### **INTRODUCTION**

### **QUICK START**

If you're looking to get started quickly, we can help. Read this brief introduction first and we'll quickly move you on to the "Quick Start!" section on page 4.

### **THE RADIO**

Congratulations on the purchase of the Icom IC-F620/F621TR series radio for yourself or your customer. The IC-F620/F621TR is a next generation, high performance multiformat Trunking/Conventional radio sure to fit the broad needs of analog radio consumers.

### **TYPEFACE CONVENTIONS**

Throughout this manual certain typeface conventions are used for greater clarity, ease of reading and emphasis.

Key (radio button) references are in bold.

Programming screen references are in italics.

Specified selections in programming screen fields are quote delimited.

### **THE SOFTWARE**

When programming the IC-F620/F621TR series radio, ensure that you are using the software specifically designed for the LTR/PassPort version of the IC-600 series transceivers (the software generally included with this .pdf file) - Icom part number CS-F620TR. This cloning software is used to retrieve, edit and write radio configuration information to the IC-F620/F621TR. It is also used as well as to retrieve and save radio configuration information (from or to the programming computer) for archival purposes.

#### **SOFTWARE COMPATIBILITY**

This software is compatible with Microsoft Windows 98, 98SE, ME and XP.

### **TRADEMARK NOTICE**

Windows is a registered trademark of the Microsoft Corporation in the U.S.A. and other countries.

PassPort is a registered trademark of the Trident Datacom Technologies Inc. LTR is a registered trademark of the EFJ Inc.

Windows 98/Me/XP are Microsoft trademarks.

### **INSTALLATION**

Insert the installation CD into the programming computer. Using Explorer, navigate to the root directory of the CD. There you will find two folders "CSF620TR" (the main programming software) and "CSF620TRADJ" (used for adjusting the radio's RF functionality). Select the CSF620TR folder, execute "Setup" inside of it and follow the on-screen directions. In the section titled "User Information" you must enter the software product ID (provided by Icom) before continuing. Once the software is installed, you can start it by double clicking the CS-F620TR shortcut provided on the desktop or through the start menu (navigate to "CS-F620TR"). At this point you can also install the adjustment software by navigating to the CSF620TRADJ folder and executing "Setup" there. This is only needed if you intend on performing radio alignment procedures and its functionality is not discussed in this manual.

### **CONNECTING RADIO**

Connect the 25 pin side of the OPC-1122 Connector to the programming laptop with the 25 to 9 pin serial cable provided in the programming cable kit. Connect the microphone connector side of the OPC-1122 into the microphone jack of the radio. Power the radio on.

### **MAIN SCREEN**

From this screen, you can access all the functions of the software. The screen contains five major components: the "Main Menu," the "Toolbar," the "Tree Menu" (with its "Programming Screen Icons" and folders) and the "Programming Screen".

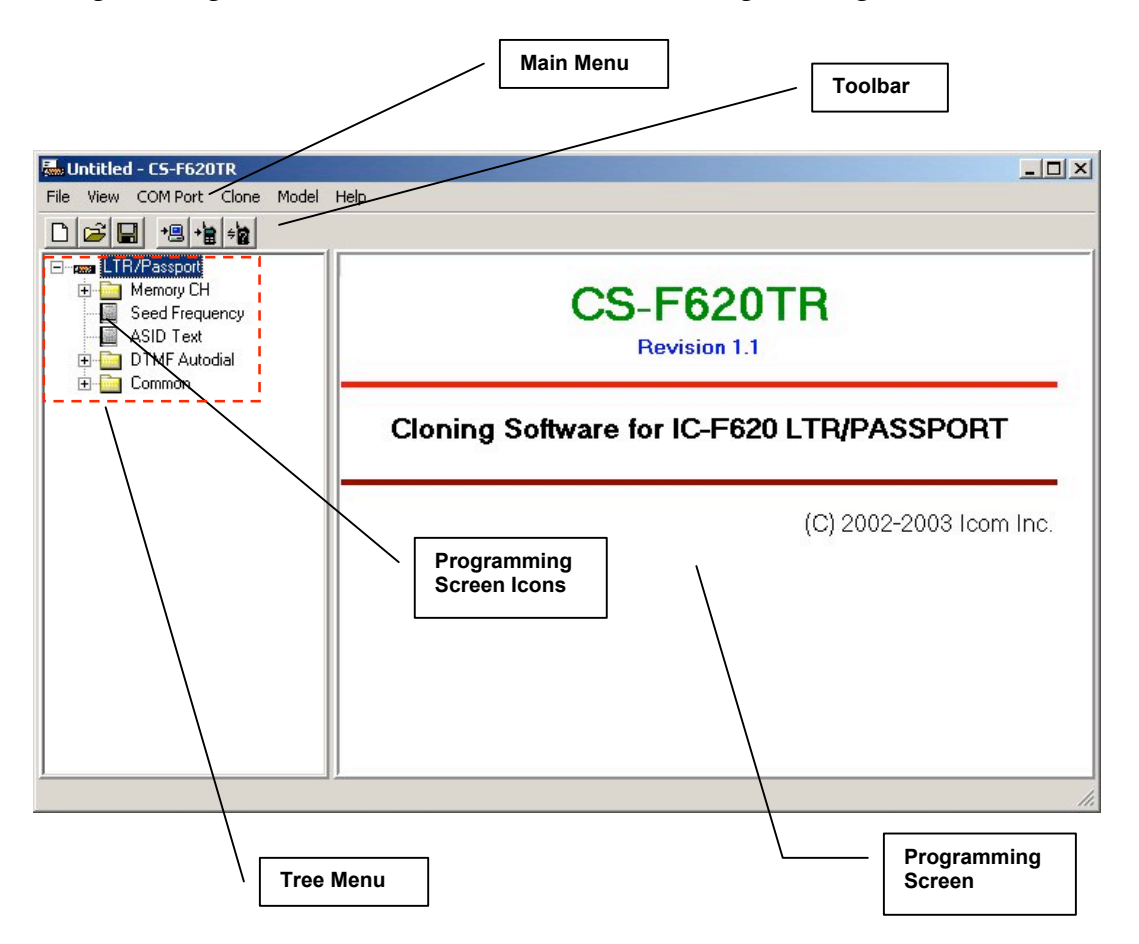

The Main Menu is used to provide access to all basic program functions not associated with radio configuration.

The Toolbar provides quick access to commonly used functions.

The Tree Menu contains various Programming Screen Icons and folders that provide access to Programming Screens where you can read and edit detailed configuration information.

### **QUICK START!**

This section is useful if you need abbreviated information on how to read, edit and write programming information to a radio. This also serves as a useful overview of the programming software in general.

To access information concerning a radio (like ESN, serial number, transceiver model, revision, comments and any installed option[s]) select  $\frac{1}{2}$  (Clone Info.) from the Toolbar.

To read a radio press the  $\overline{B}$  (Clone Read) button on the Toolbar.

To access configuration data stored in a file on the programming computers hard drive, select  $\mathbf{\Xi}$  on the Toolbar and use the dialog box to navigate to the correct data file (usually with a ".icf" extension).

To start a new programming instance, select "New" from the file menu.

To select Programming Screens go to the Tree Menu. There you will see various Programming Screen Icons and folders (folders contain icons that are broadly related). Single clicking on an icon displays the programming screen associated with that icon. To open a folder either double click on it or select the "plus" sign next to it. If the sign is a "minus," that signifies that the selected folder is already displaying its contents. The LTR/PassPort icon is actually folder also. If it is collapsed, expand it to see its contents.

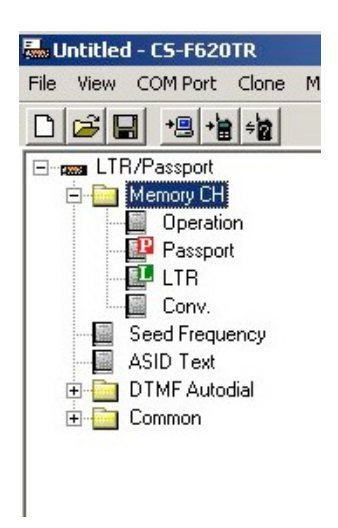

Once the correct programming screen is displayed, you can view or edit parameters. On some programming screens, the parameters scroll horizontally off to the right, so use the horizontal scroll bar at the base of the programming screen to view and edit those parameters.

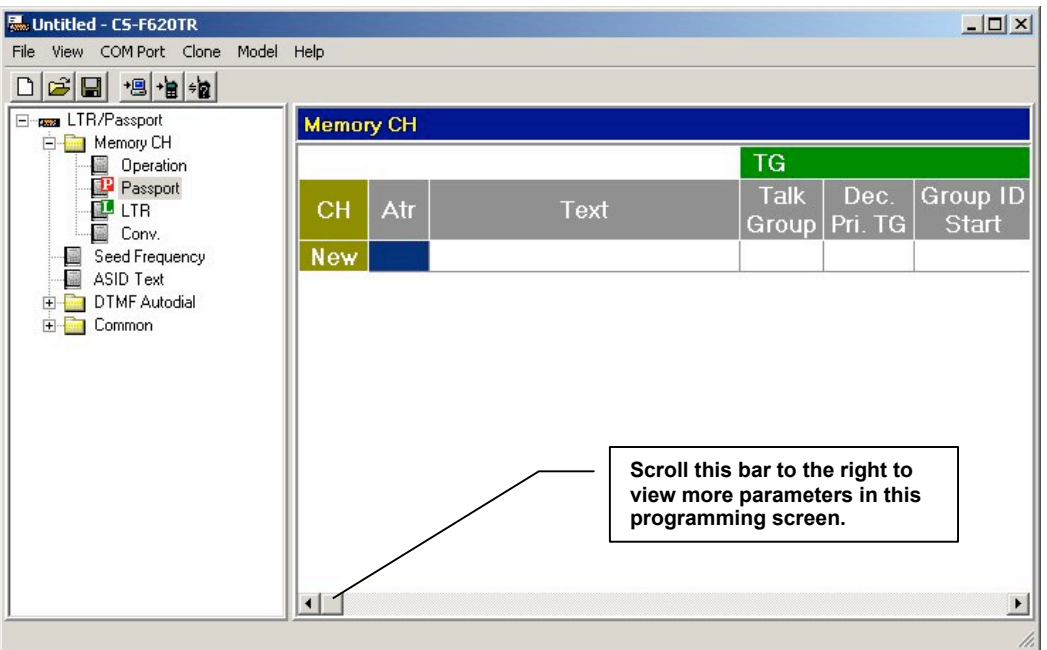

To enter or view Conventional system information, select "Conv." from the Tree Menu (in the Memory CH folder). The *"Conv." (Conventional*) programming screen will then appear. Enter the information required.

You must enter data in the Text field first for each line item you enter before you enter any other information. The program will force the cursor over to the Text field if you try and enter information anywhere else.

As you enter information concerning the first system, note the word "New" appears on the next line. If you have another system you wish to enter after entering the first one, enter it there.

*LTR* and *PassPort* programming screens follow the same pattern as the preceding.

Explore the other programming screens to set features as desired.

To write to a radio press the  $\mathbf{E}$  (Clone Write) button. Yes, the icon looks like a handheld and we're most definitely programming a mobile here but it'll work fine.

To save configuration data to a file press the  $\Box$  (Save) button. Use the dialog box that to name the file and store it in the folder of your choice.

This concludes the Quick Start section.

## **PROGRAMMING SOFTWARE IN DETAIL**

### **MAIN MENU**

The Main Menu provides access to all basic program functions.

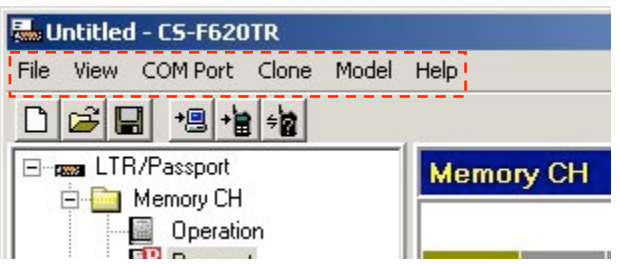

There are six Main Menu selections. Those selections and their sub-selections are described as follows:

### **FILE MENU**

Contains menu selections for operations concerning radio files, printing and quitting the program.

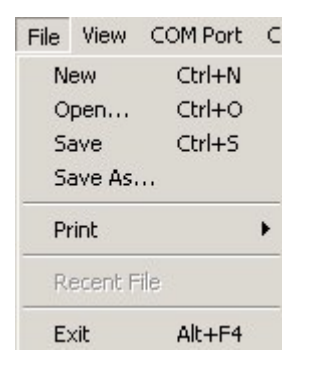

File -> New: Create a new radio configuration file.

File  $\geq$  Open...: Open an existing radio configuration file from the programming computers hard drive, floppy drive, etc.

File  $\geq$  Save: Save a radio configuration file to the programming computers hard drive, floppy drive, etc.

File  $\geq$  Save As...: Save a radio configuration file to the programming computers hard drive, floppy drive, etc. under a name different from the currently open file.

File -> Print Current Sheet: Print current contents of programming screen. When selected, a dialog box will appear. Select printer and other options from there.

File -> Print All: Print contents of all programming screens. When selected, a dialog box will appear. Select printer and other options from there.

File  $\geq$  Recent File Section: Displays the last 4 configuration files saved or opened.

File  $\rightarrow$  Exit. Quit the program.

### **VIEW MENU**

Contains selections for customizing aspects of the programs appearance and functionality.

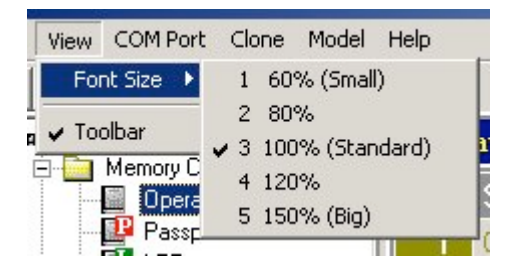

View -> Font Size: Change the displayed font size in the programming screens. Goes from 60% to 150%. While it maybe tempting to make the font size bigger for greater legibility, doing so also has the side effect of making fewer columns visible in the programming screens requiring more scrolling. Find the font size for you that offers the best compromise between legibility and amount of displayed information.

View -> Toolbar: Select to display the toolbar or not. Not displaying it achieves a small amount more of screen real estate at the expense of ease-of-use.

### **COM PORT MENU**

Contains selections pertaining to COM port utilization.

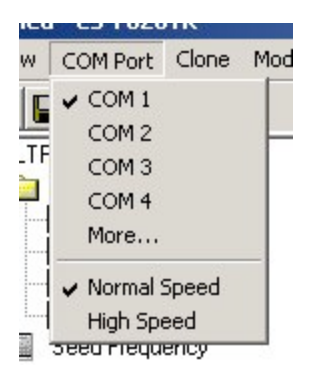

COM Port -> COM 1, COM 2, COM 3, COM 4: Select the one you wish to use. Selecting a port here will automatically deselect any other selected port including "More…"

COM Port -> More…: Manually select a COM port number between 1 and 256. Selecting a port here will automatically deselect any other selected port.

COM Port -> Normal: Use when radio read/write errors occur. Normal Speed is 9600 bps. Selecting this speed will automatically deselect High Speed. This is the default selection.

COM Port -> High Speed: Use this selection unless you are having problems with radio read/write errors. High Speed is 38400 bps. Selecting this speed will automatically deselect Normal.

### **CLONE MENU**

Contain selections for reading and writing to the IC-F620/F621TR series radio.

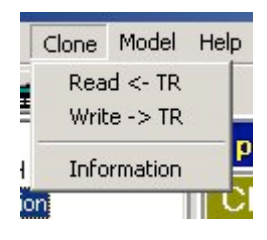

Clone -> Read <- TR: Read the configuration of a radio into the programming software.

Clone  $\rightarrow$  Write  $\rightarrow$  TR: Write the configuration of a radio from the programming software to the radio.

Clone -> Information: Read basic information concerning the attached radio including ESN, serial number, transceiver model, revision, comments and any installed option(s).

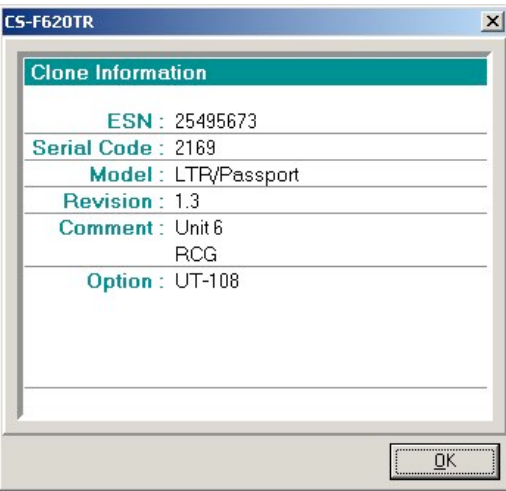

### **MODEL MENU**

Allows selection amongst different radio models for the proper programming of the attached radio. Ensure this selection matches the radio you have connected to the program. Currently there is only one selection here.

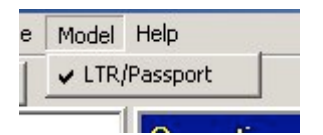

Model -> LTR/PassPort: Only selection.

#### **HELP MENU**

Allows selection of help (this) document and general version and registration information.

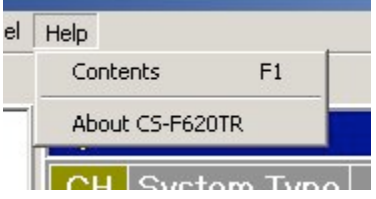

Help -> Contents: Select this help document.

Help -> About CS-F620TR: Displays information concerning current software version and registration information as shown.

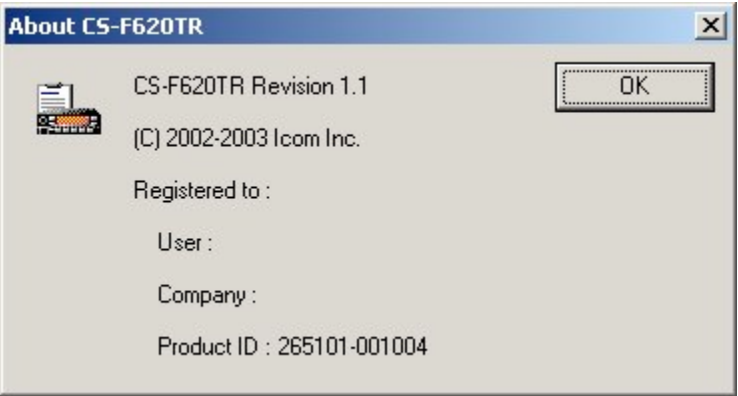

### **TOOLBAR**

The Toolbar provides quick access to commonly used functions. Note: if you let your mouse "hover" over a Toolbar button for about one second a tool tip will be displayed, briefly describing the function of that button.

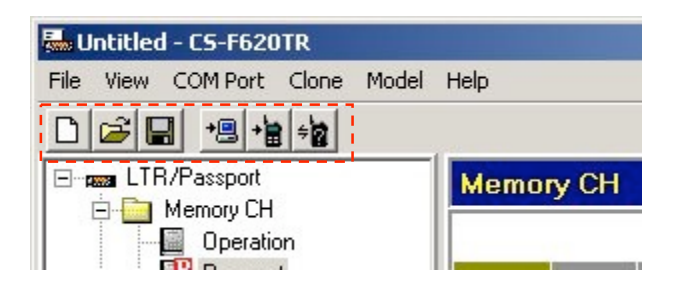

 $\Box$  New Button: Create new radio configuration file.

Open Button: Access configuration data stored in a file on the programming computer's hard drive. When selected, use the dialog box to navigate to the correct data file (usually with a ".icf" extension).

 Save Button: Used to save configuration data to a file. When selected, use the dialog box that opens to name the file and store it in the folder of your choice.

 Clone Read: Used to read configuration information in an attached radio. If you get a "No answer from transceiver" dialog box follow the onscreen recommendations.

 Clone Write: Used to write configuration information to an attached radio. If you get a "No answer from transceiver" dialog box follow the onscreen recommendations.

 $\frac{1}{2}$  Clone Info: Read basic information concerning the attached radio including ESN, serial number, transceiver model, revision, comments and any installed option(s).

### **TREE MENU AND PROGRAMMING SCREENS**

From the Tree Menu you can select a variety of icons and folders. Selecting the appropriate programming screen icon will display its associated programming screen to the right. To open a folder in the Tree Menu either double click on it or select the "plus" sign next to it. If the sign is a "minus" then that signifies that the selected folder is already displaying its contents. Folders serve the purpose of keeping similar programming screen icons grouped together. Collapsing a folder allows the user to declutter the screen.

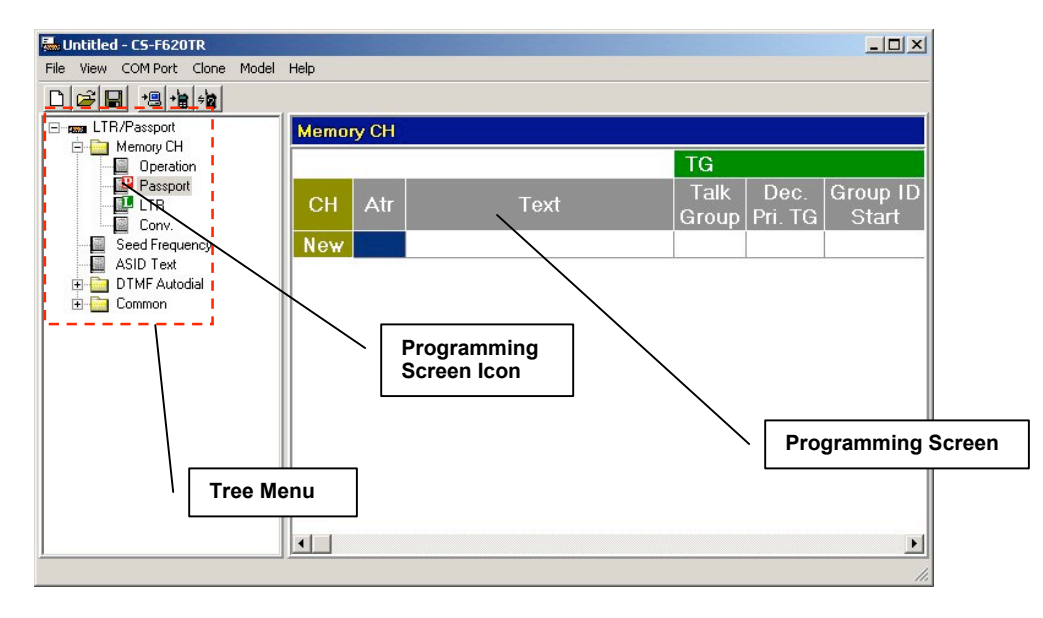

**SPECIAL NOTES ON ALL PROGRAMMING SCREENS**

### **THE RED "X"**

 $\mathbb{R}$   $\times$  The IC-F620/F621TR programming software has a special feature that allows for fast diagnostics of configuration issues. If there is a configuration problem in any of the programming screens, a  $\times$  will be displayed over its associated programming screen icon. Additionally, if the programming screen that has an issue is selected, the program will show specifically which area in the programming screen is having a problem. Look for this when trying to diagnose configuration issues.

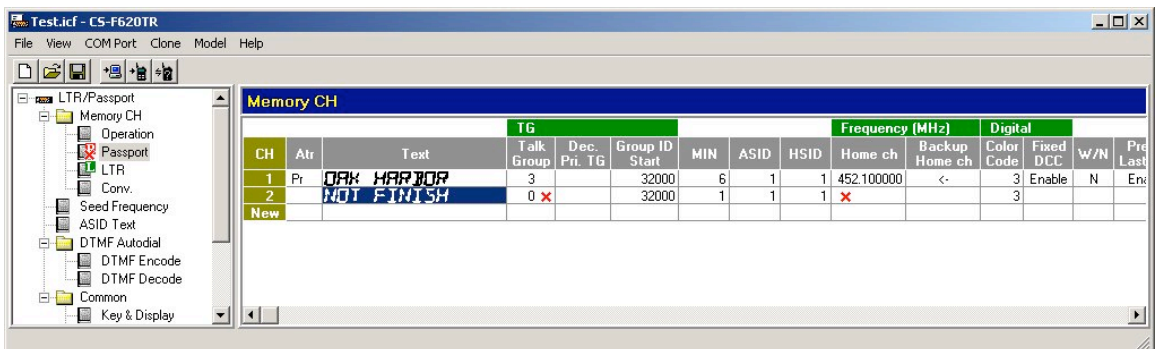

### **TEXT DIALOG BOX**

Many programming screens use a common text entry dialog box. The purpose of this box is to help quickly and accurately enter text that the radio will display to the end user.

You can select the text you require by simply typing in the Text Entry field. You can also enter text by double clicking on the characters listed in the Character Selection field or by using your arrow keys to select a character and selecting the space bar to enter the character in the Character Selection field.

As characters are entered in the Text Entry field they are displayed in the Text Results field much as they would actually appear to the end user on the radio's display. Study the text you entered into the dialog box here to ensure that the results are satisfactory.

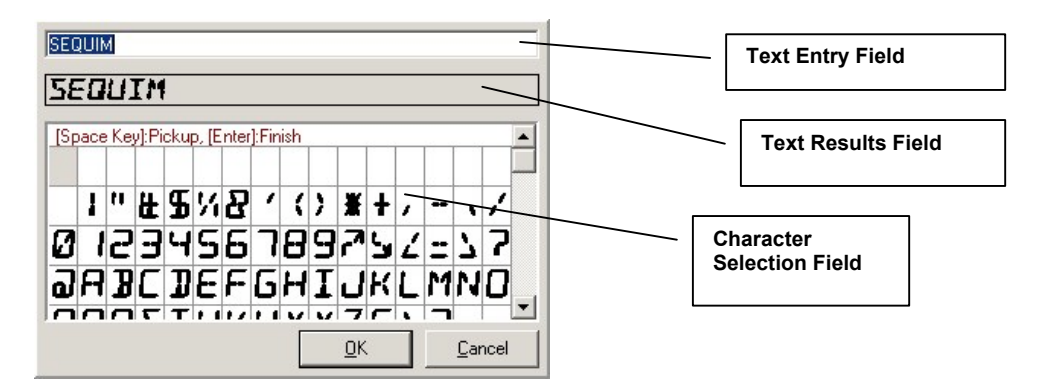

### **SPACE BAR**

You can use the Space Bar of computer's keyboard to advance through data choices in programming screen fields that have drop down selections. This is a great way to speed up data entry.

### **RIGHT CLICK**

You can "right click" with your mouse on all of the fields of the programming screens. Doing so usually brings up a small menu showing you the selections you have for that field or row.

### **THE WORD "SYSTEM"**

The *PassPort*, *LTR* and *"Conv." (Conventional)* programming screens have a number of rows prefaced with a number from the CH column. The guide avoids the word "channel" in referring to these and will refer to every unique entry in each row as a "system" no matter if it is Conventional, LTR or PassPort. For example if the *"Conv."* programming screen has 5 rows filled in then there are 5 "systems" in that programming screen. If the *PassPort* programming screen has 3 rows filled in then there are 3 "systems" in that programming screen. In this case there would be a total of 8 unique "systems" in the radio. Of course, with the *Operation* programming screen, any of those systems can be assigned to a given "channel" sequence on the **Right Up/Down** front panel control keys.

#### **DEFAULTS**

In many programming screens, you must generally make an entry in the Text field before filling in other information. The defaults listed in the programming screen tables are the defaults that you will see after this Text field has been entered.

#### **KEY FUNCTIONS AND PROGRAMMABLE KEYS**

The IC-F620/F621TR has a number of programmable keys on the radio and on the optional HM-100TN DTMF microphone. Key Functions can be assigned to any of those keys as described in the *Key and Display Assign* programming screen section starting on page 52. In this document it assumed that when discussing something like "pressing the **Priority** key" that a **Priority** key has been created by assigning the Priority key function to a programmable key. That programmable key then inherits the name of the key function.

### **TREE MENU AND PROGRAMMING SCREEN DETAIL**

**LTR/PassPort:** Selecting this icon will display description and revision information in the programming screen. This icon is a folder also and opening it will display the next level of icons and folders. Don't let the LTR/PassPort description here confuse you, you can still add, edit and delete Conventional system information from the icons inside this folder.

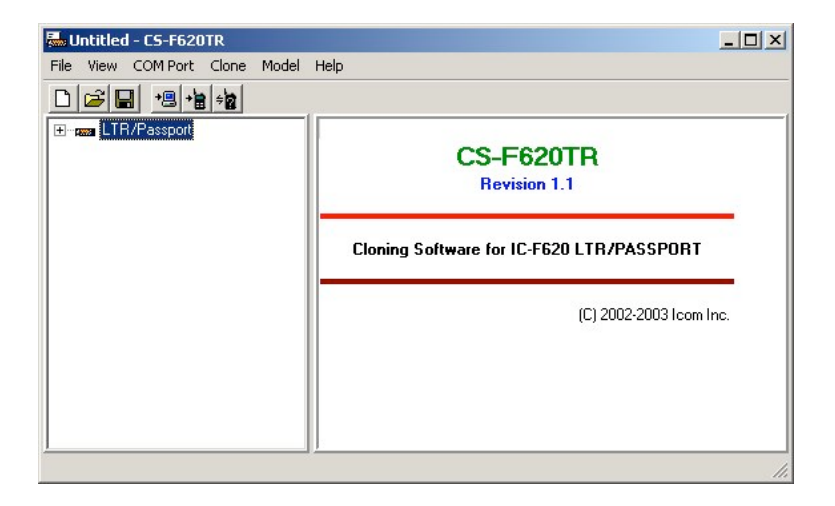

### **MEMORY CH FOLDER**

Located in the main branch of the Tree Menu. This folder is used to group all programming screen icons having to do with the configuration of each system in the IC-F620/621TR. Use this to access and edit detailed information concerning each system in the radio and setting system order on the channel selection buttons.

### **OPERATION PROGRAMMING SCREEN**

**Operation Programming Screen Icon:** Icon is located in Memory CH folder. This programming screen allows the programmer to change the particular channel a system is programmed to, delete a system all together and also to change the text displayed on the radio for a particular system.

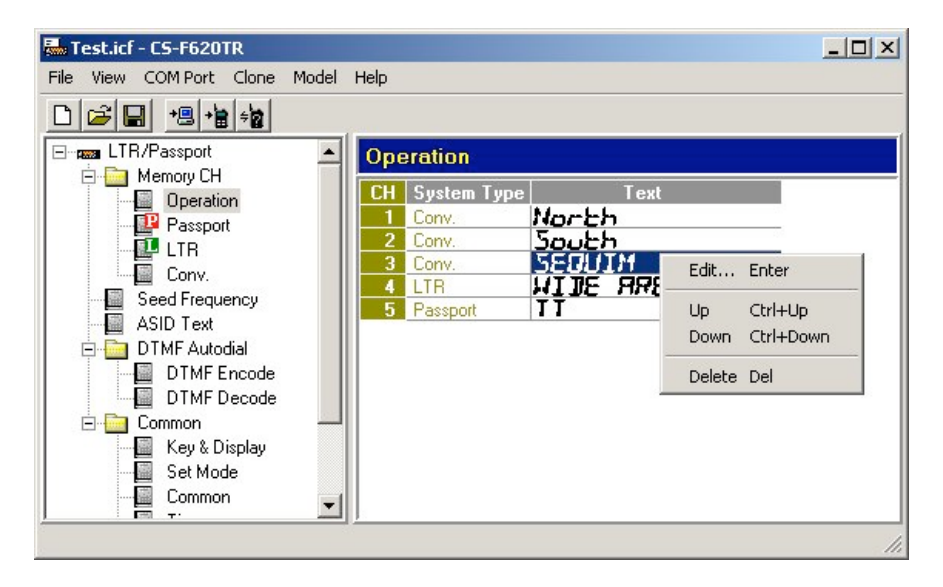

Note that to delete a system, you can right click on almost any field in the programming screen and select "Delete" from the menu that appears. You can also reorder the channel a system is in by right clicking on either the System Type or Text field and selecting "Up" or "Down". Note, you cannot add a system from here. To add a system, use the programming screen icon of the mode you desire (also located in the Memory CH folder).

| OFERATION I ROGRAMMING OCREEN FIELD DESCRIFTION TADLE |                                                                                                    |                                                                                                    |                                     |
|-------------------------------------------------------|----------------------------------------------------------------------------------------------------|----------------------------------------------------------------------------------------------------|-------------------------------------|
| Field                                                 | <b>Description</b>                                                                                                    | <b>Default</b>                                                                                                    | <b>Suggested</b><br><b>Settings</b> |
| <b>CH</b>                                             | The channel number and order of each system<br>in the radio.                                                                                   | No user entry.                                                                                                    | No user entry.                      |
| System<br>Type                                        | Type of system for the current channel number.<br>Potential entries here would be "Conv"<br>"LTR" or "PassPort".                               | No user entry.                                                                                                    | No user entry.                      |
| Text                                                  | Double click here to edit a text description for<br>this field (as described on page 13). You can<br>enter up to 10 characters for this field. | Whatever was<br>entered in the Text<br>field of the<br><i>PassPort, LTR</i> or<br>"Conv."<br>programming<br>screen when the<br>system was<br>created. | Set as needed.                      |

**OPERATION PROGRAMMING SCREEN FIELD DESCRIPTION TABLE** 

When done editing in this programming screen you can proceed to other programming screens, save your programming parameters to a file or proceed to writing the information to the radio (assuming that editing has been finished for all other required programming screens also).

### **PASSPORT PROGRAMMING SCREEN**

PassPort Programming Screen Icon: Icon is located in Memory CH folder. This programming screen allows the programmer to create, read, edit and delete multiple PassPort systems.

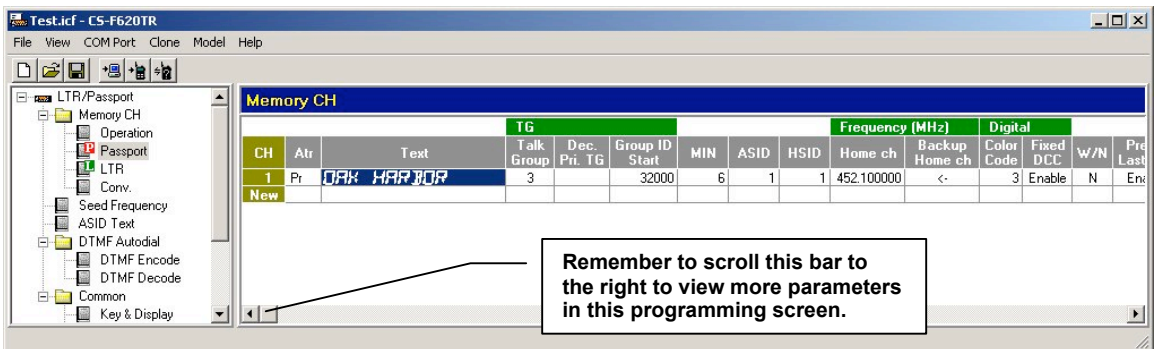

This programming screen has a number of entries, though in many cases the default ones should suffice. Note a  $\times$  in the "Suggested Settings" column of the following table indicates that this is a mandatory field. Also, you should get in the habit of entering Text field data first. If you try and enter data into any other field besides the Text field, the program will re-direct the user back to the Text field automatically until data has been entered there. Finally note that to delete a system, you can right click on almost any field in the programming screen and select "Delete" from the menu that appears.

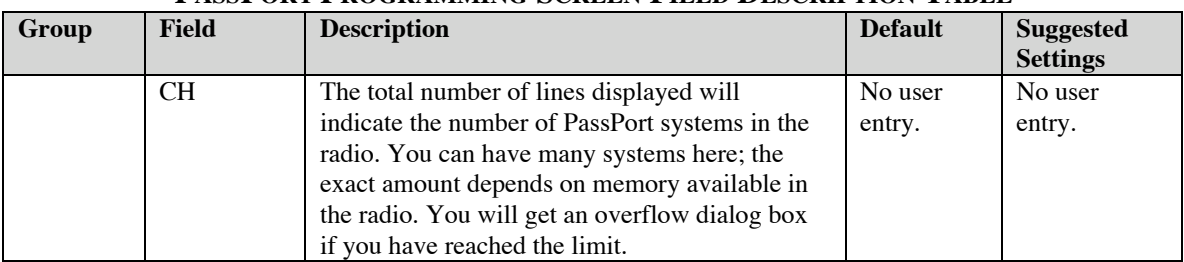

#### **PASSPORT PROGRAMMING SCREEN FIELD DESCRIPTION TABLE**

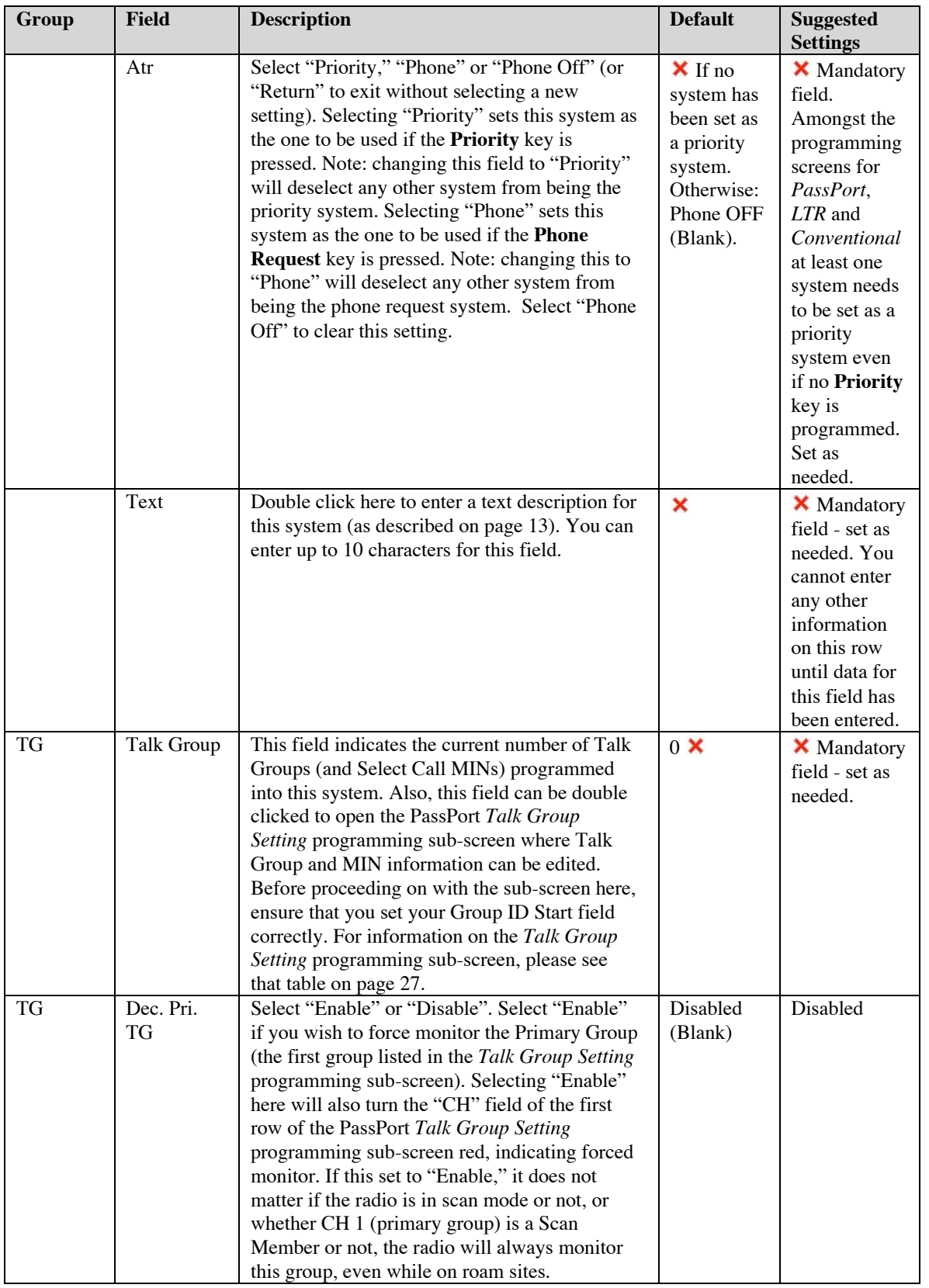

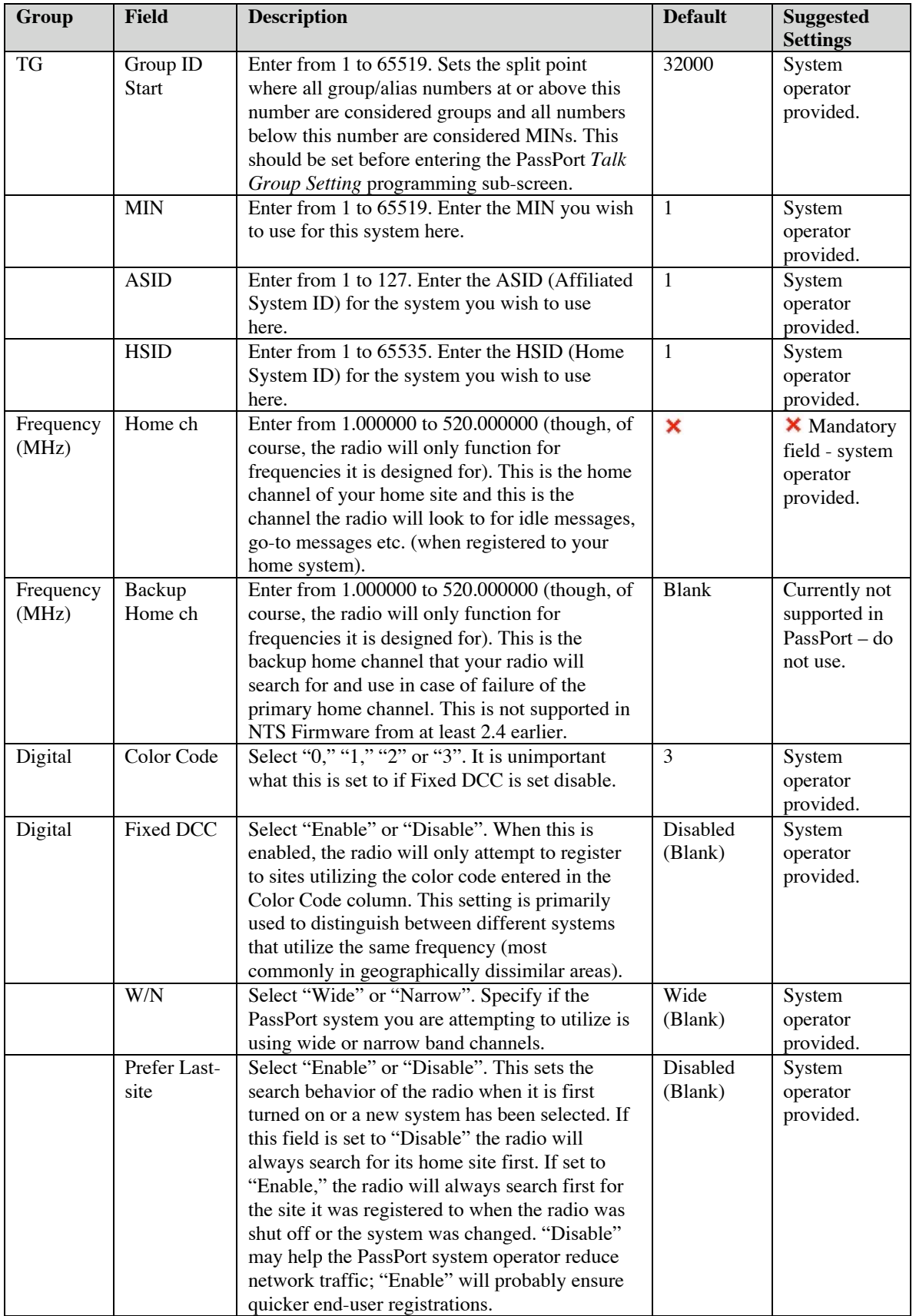

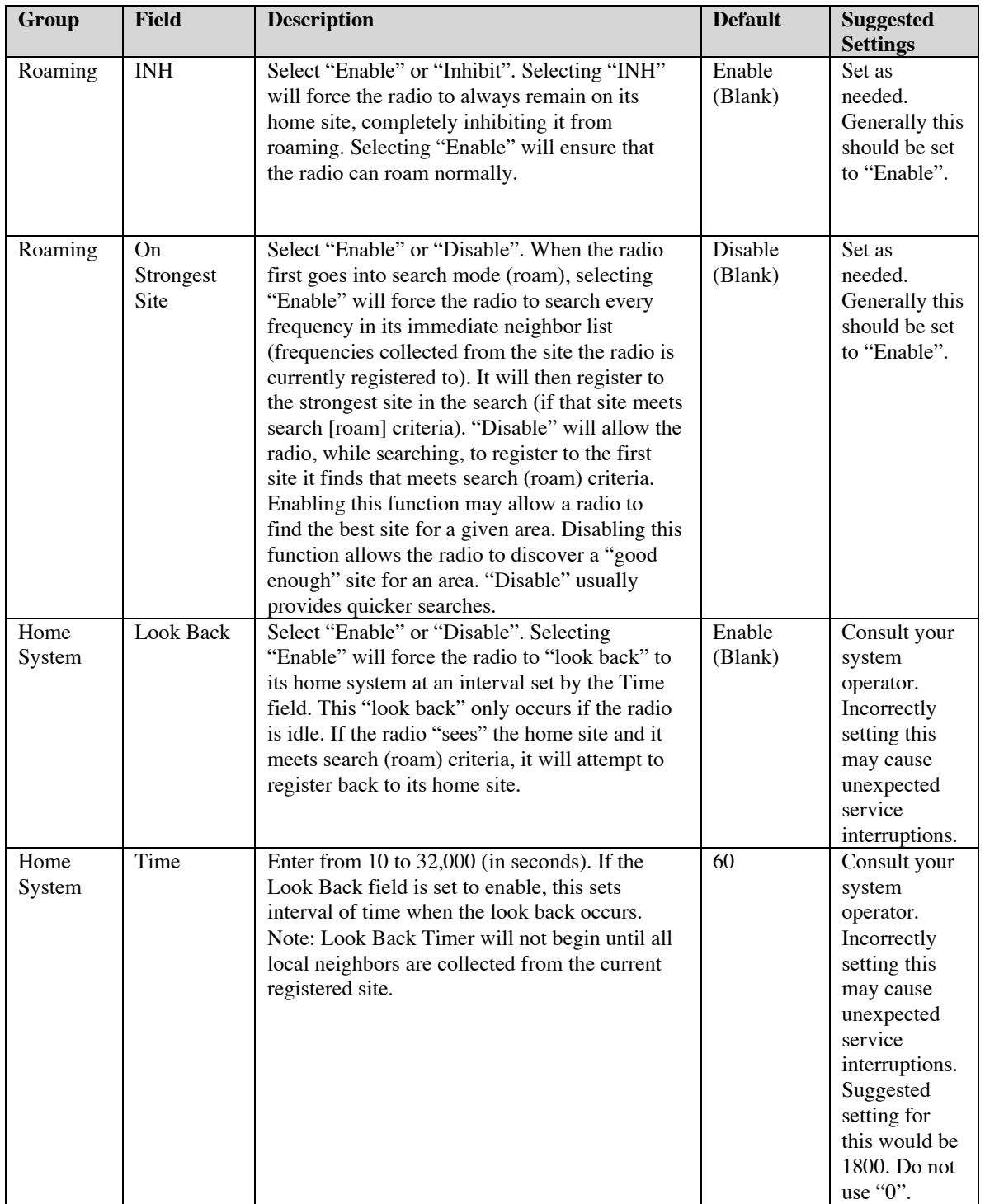

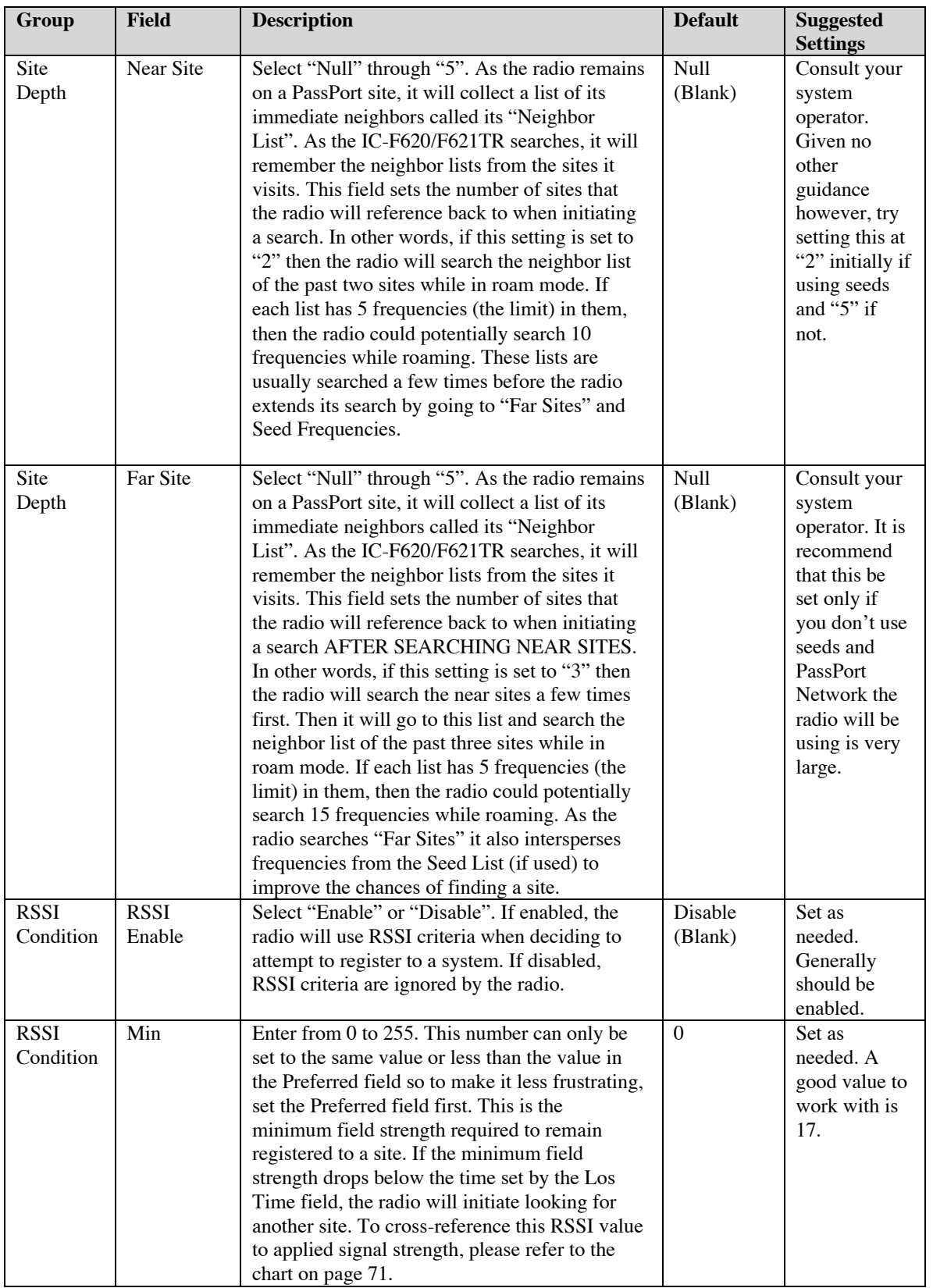

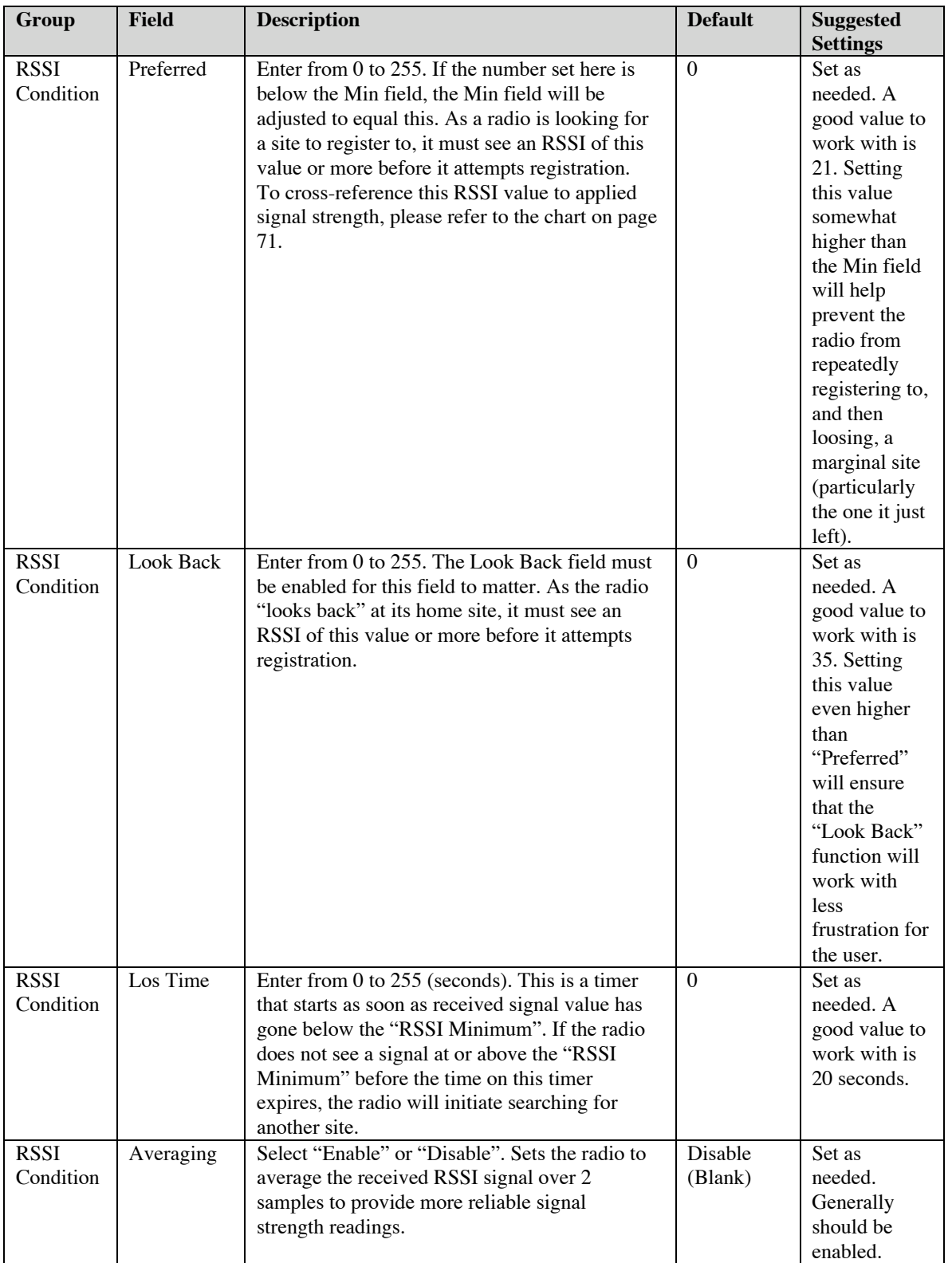

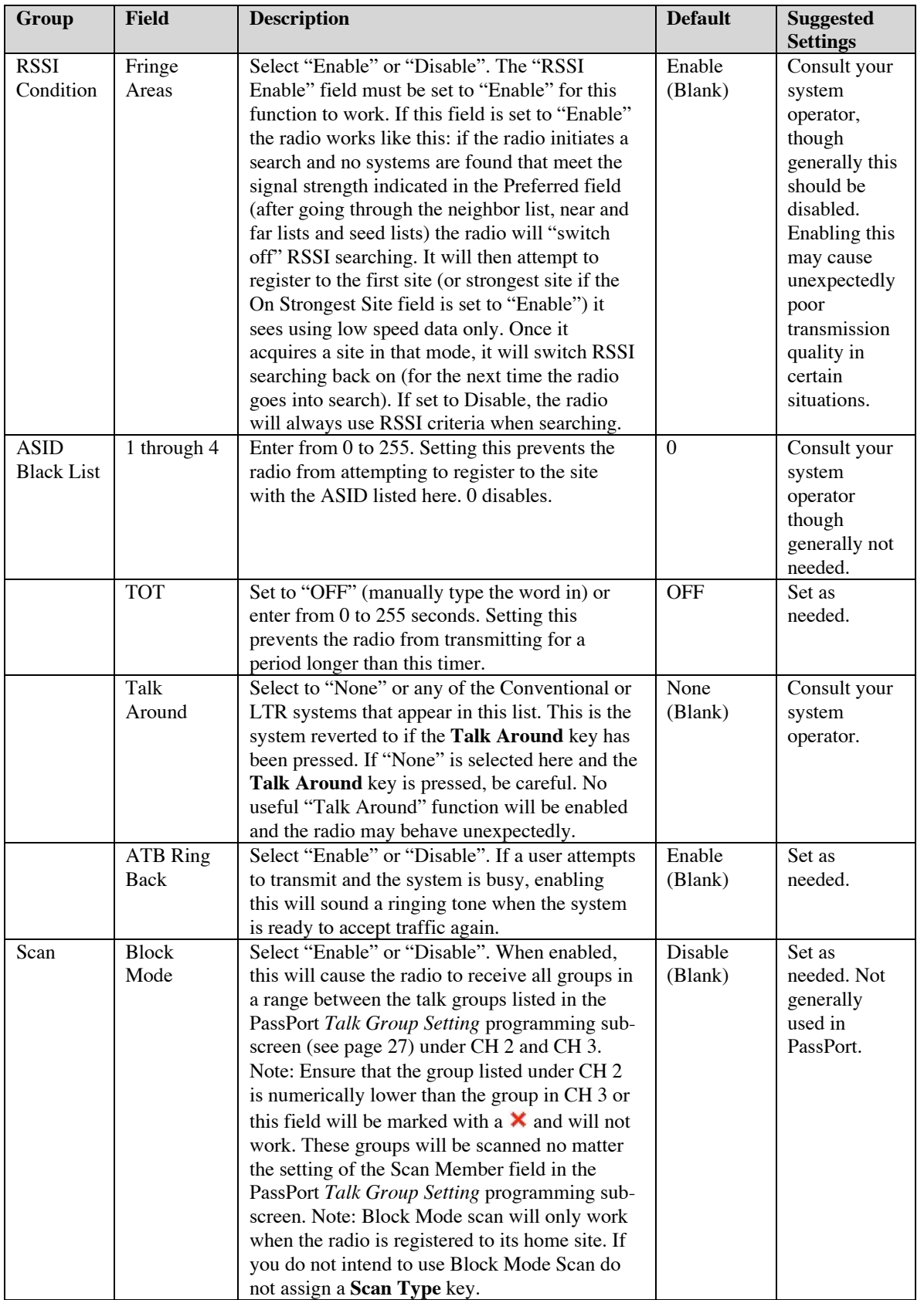

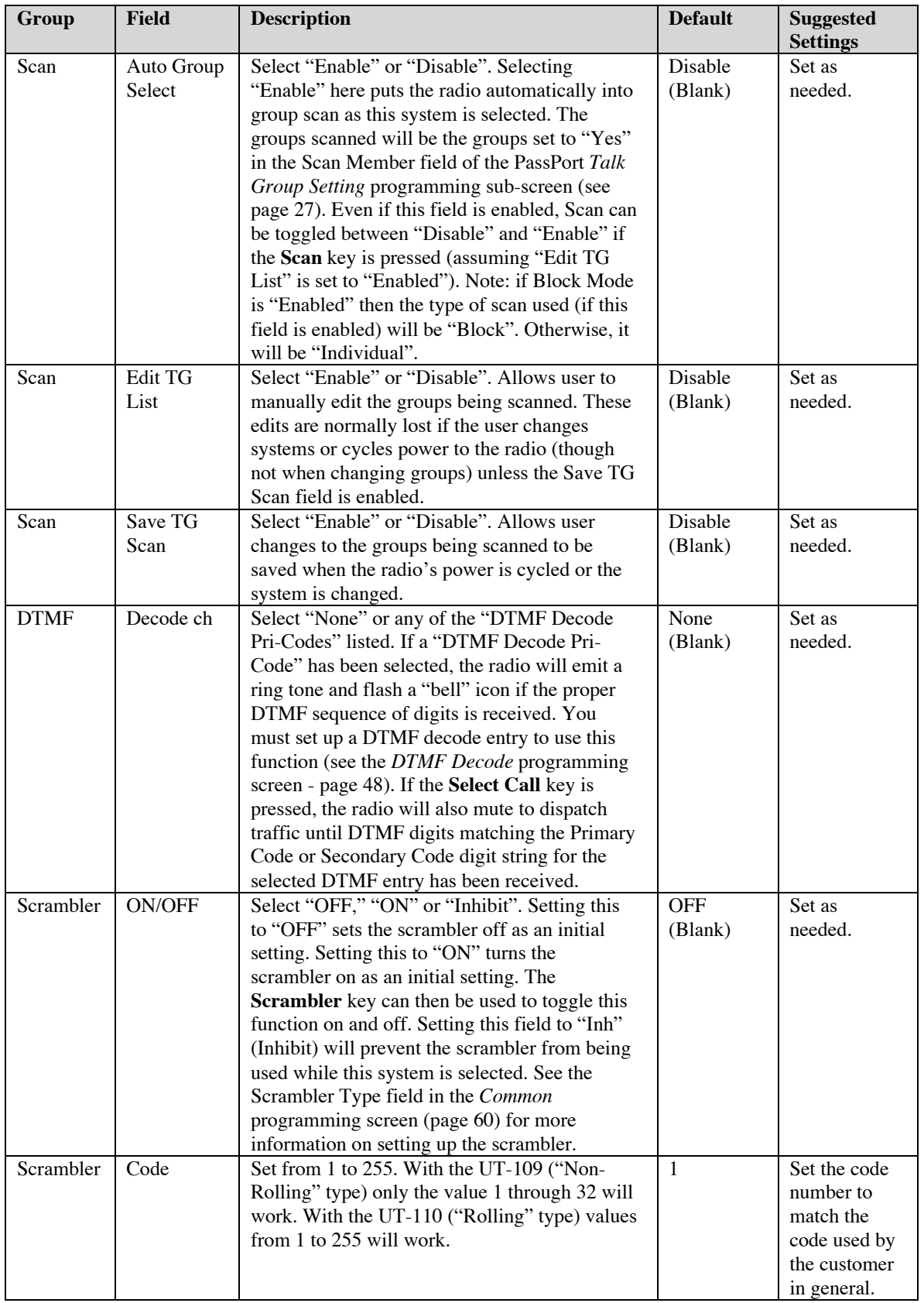

When done editing in this programming screen you can proceed to other programming screens, save your programming parameters to a file or proceed to writing the information to the radio (assuming that editing has been finished for all other required programming screens also).

#### **PASSPORT TALK GROUP SETTING PROGRAMMING SUB-SCREEN**

After the Group ID Start field has been set correctly, double click on the Talk Group field in the *PassPort* programming screen to enter the *Talk Group Setting* programming subscreen. Don't be confused, while this screen seems oriented around talk groups, this is also where MINs (and their MIN aliases) can be entered to use for selective call. The group tag you give to a MIN here will also act as a "MIN Alias" (meaning when a MIN from a calling party matches a MIN entered here, its group tag text, rather than the MIN number, will be displayed).

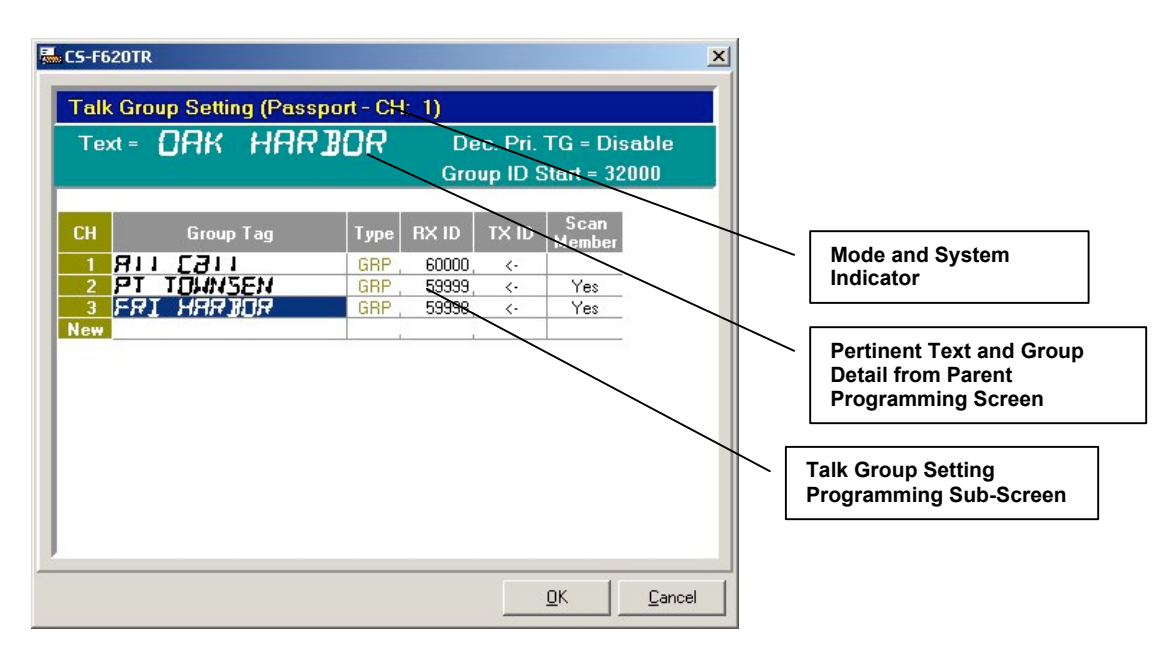

At the head of this screen is pertinent information concerning the current selected system. Each line in this screen can be used to enter group or MIN information. Note, to delete a row, you can right click on almost any field in the programming screen and select "Delete" from the menu that appears.

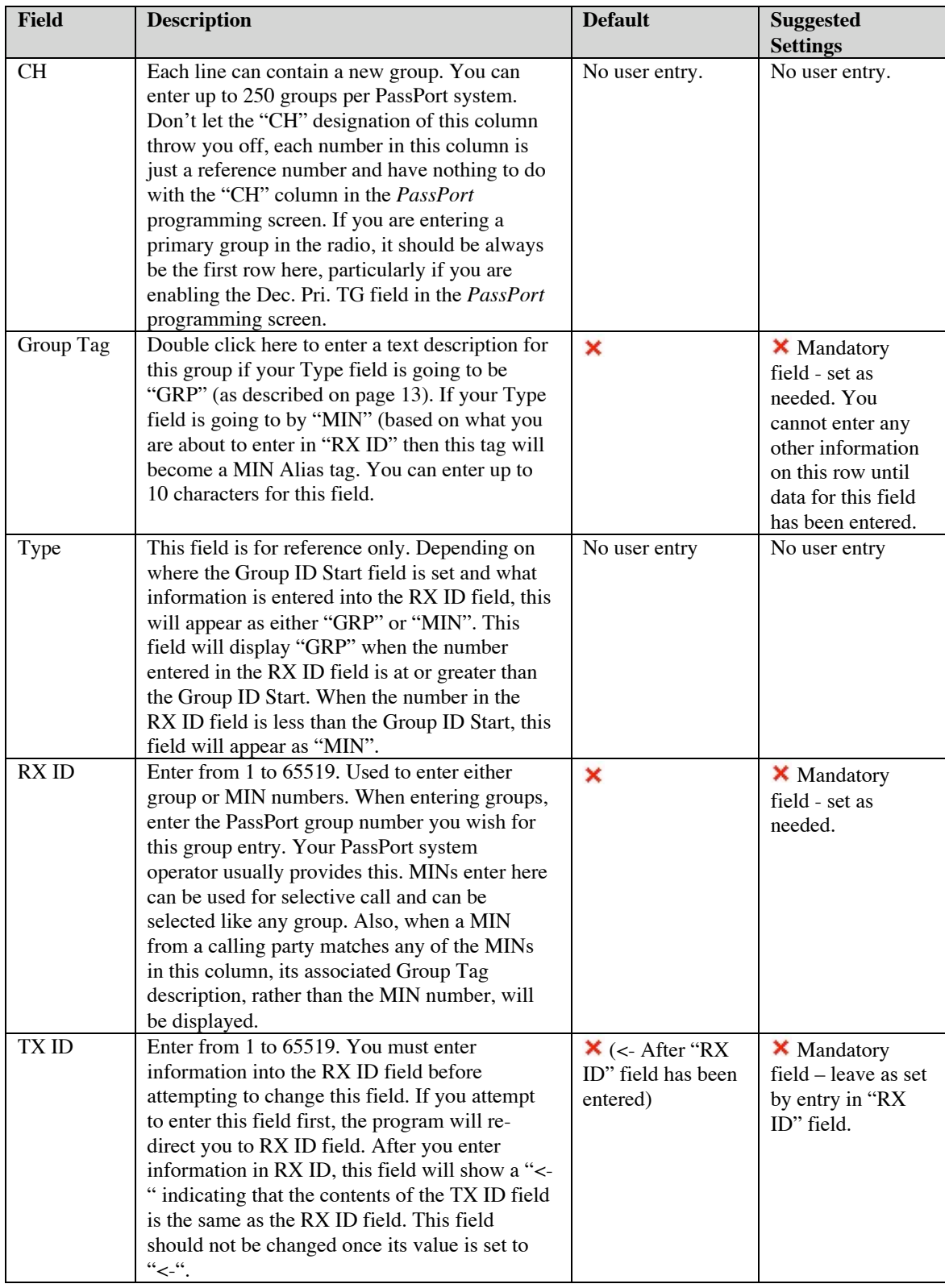

### **PASSPORT TALK GROUP SETTING PROGRAMMING SUB-SCREEN FIELD DESCRIPTION TABLE**

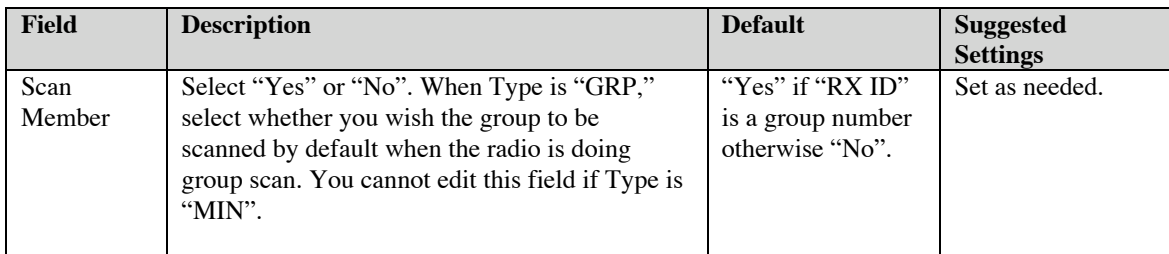

When finished editing here, select "OK" to save the information entered here. Select cancel to discard any edits.

### **LTR PROGRAMMING SCREEN**

**LTR Programming Screen Icon: Icon is located in "Memory CH" folder. This** programming screen allows the programmer to create, read, edit and delete multiple LTR systems.

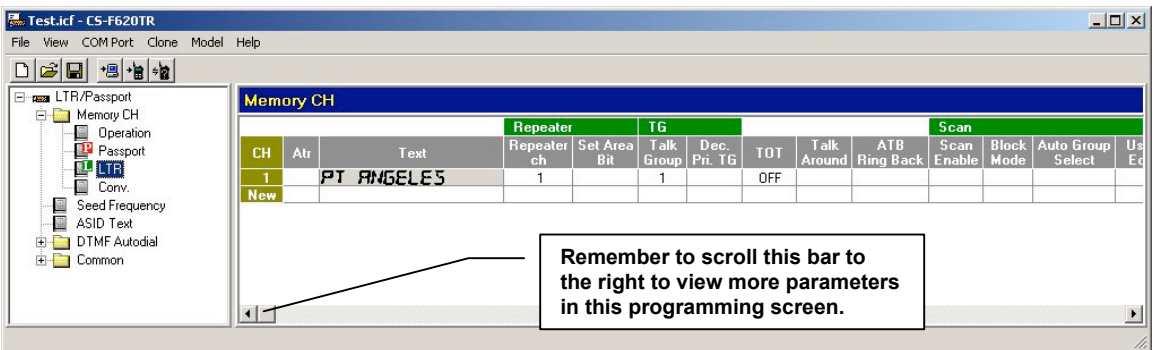

This programming screen has a number of entries, though in many cases the default ones should suffice. Note a  $\times$  in the "Suggested Settings" column of the following table indicates that this is a mandatory field. Also, you should get in the habit of entering Text field data first. If you try and enter data into any other field besides the Text field, the program will re-direct the user back to the Text field automatically until data has been entered there. Finally note that to delete a system, you can right click on almost any field in the programming screen and select "Delete" from the menu that appears.

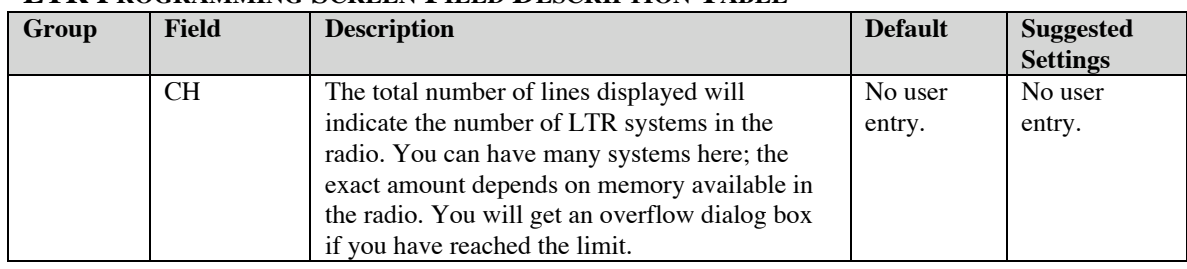

#### **LTR PROGRAMMING SCREEN FIELD DESCRIPTION TABLE**

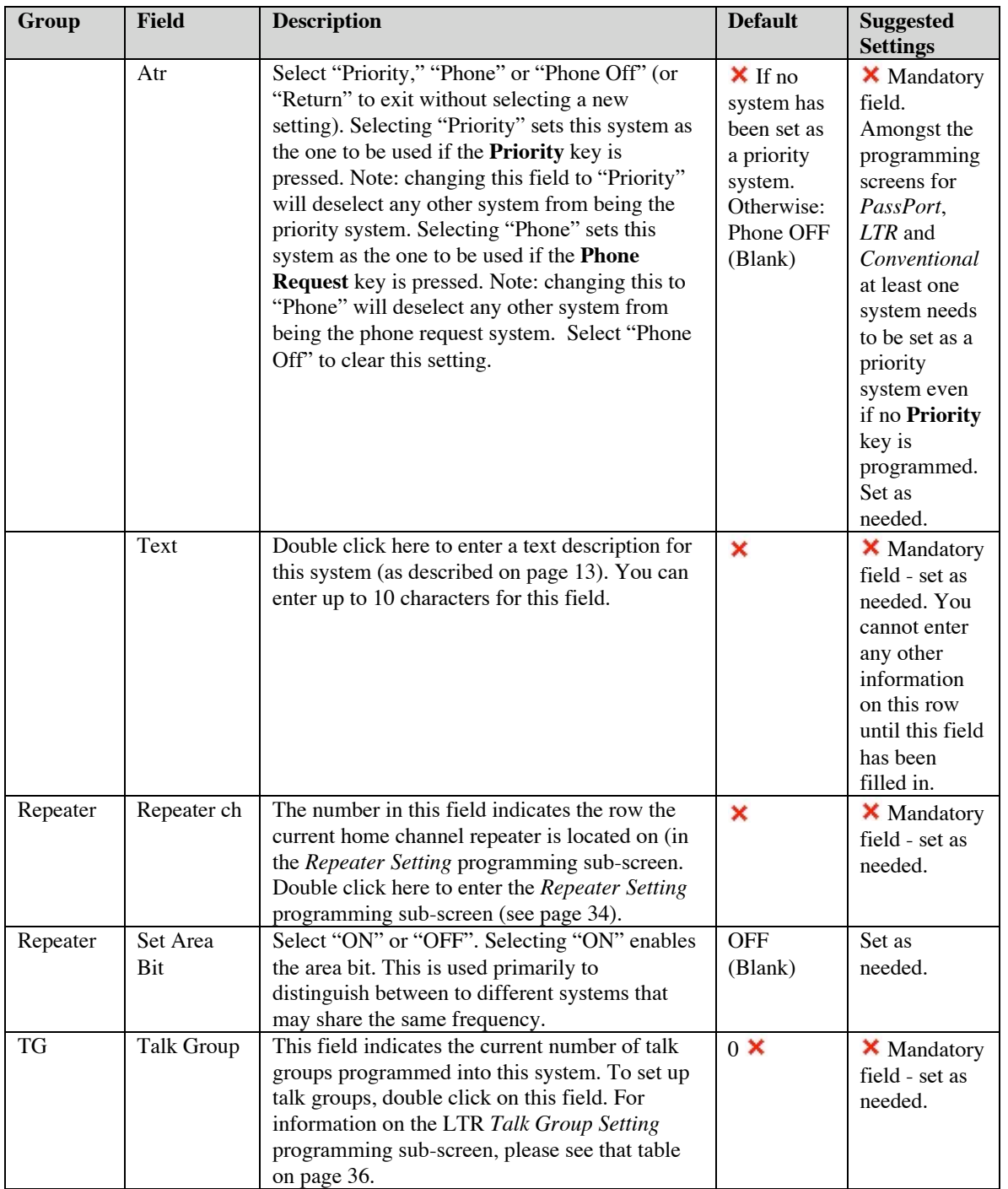

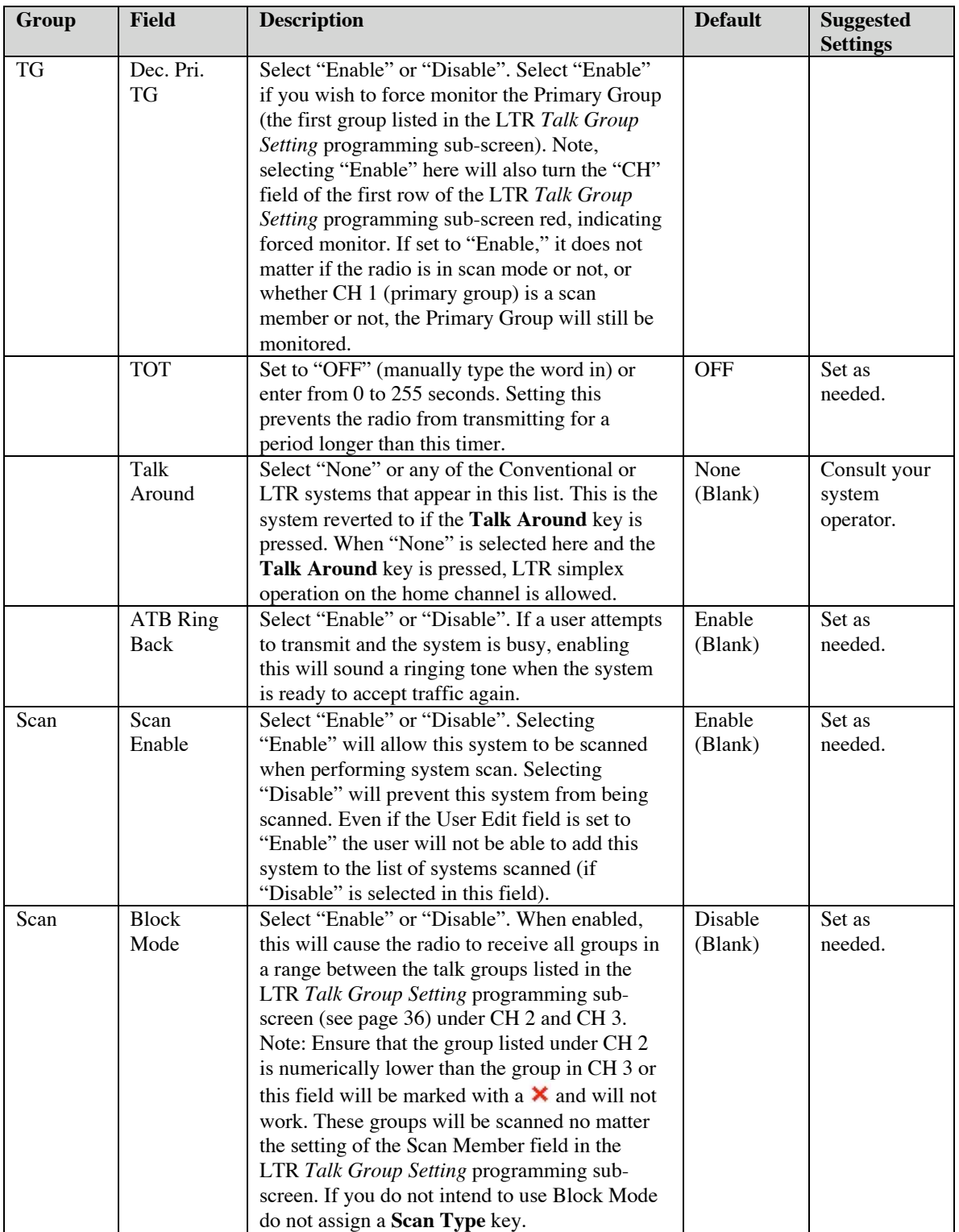

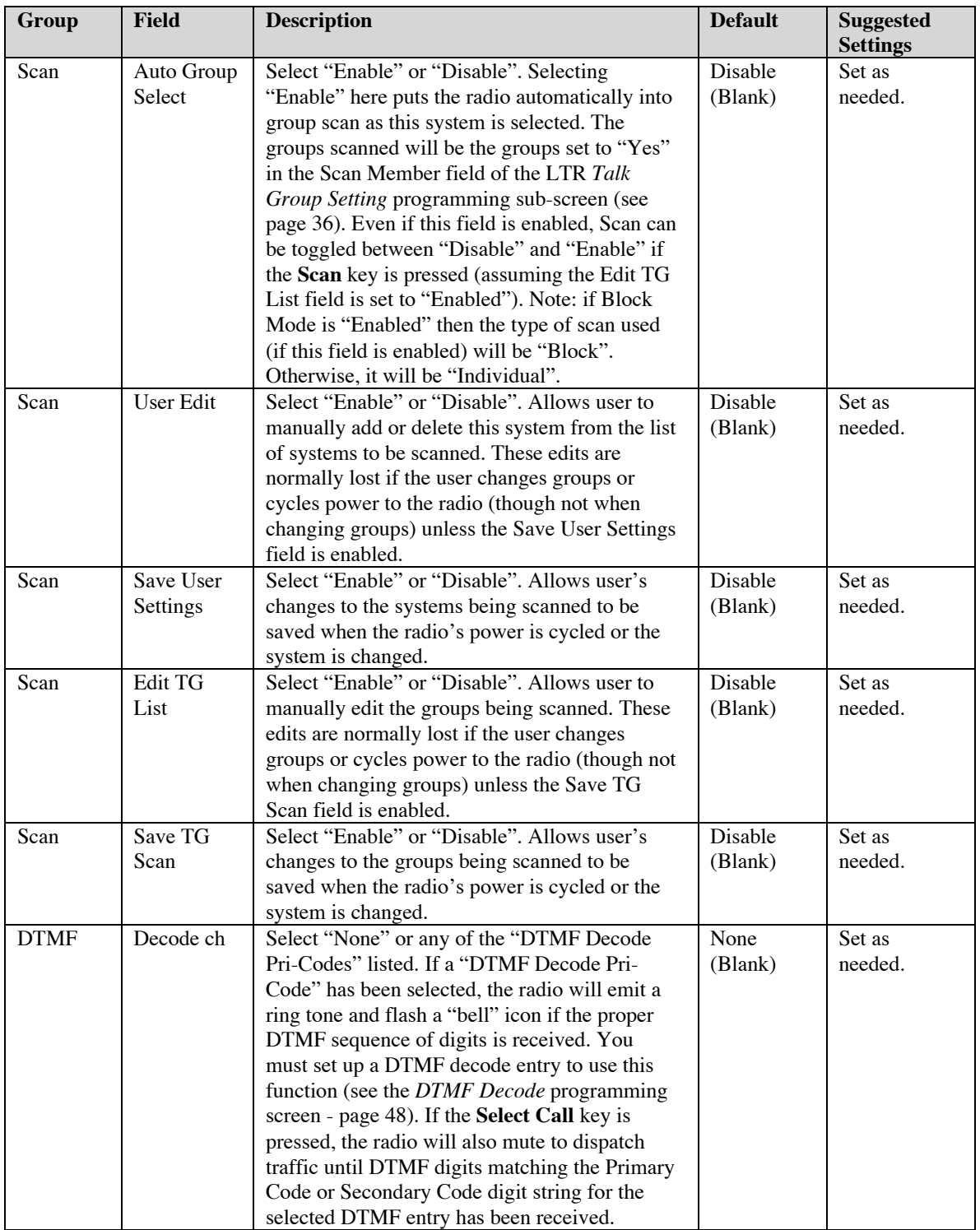
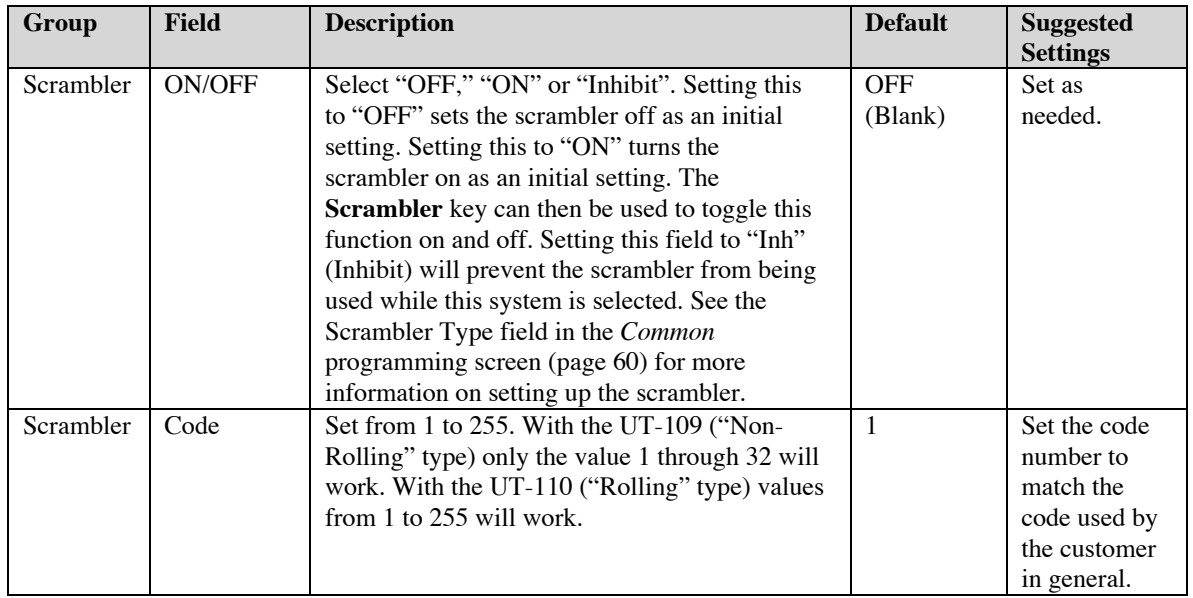

### **REPEATER SETTING PROGRAMMING SUB-SCREEN**

 Double click on the "Repeater ch" field of the *LTR* programming screen to enter the *Repeater Setting* programming sub-screen.

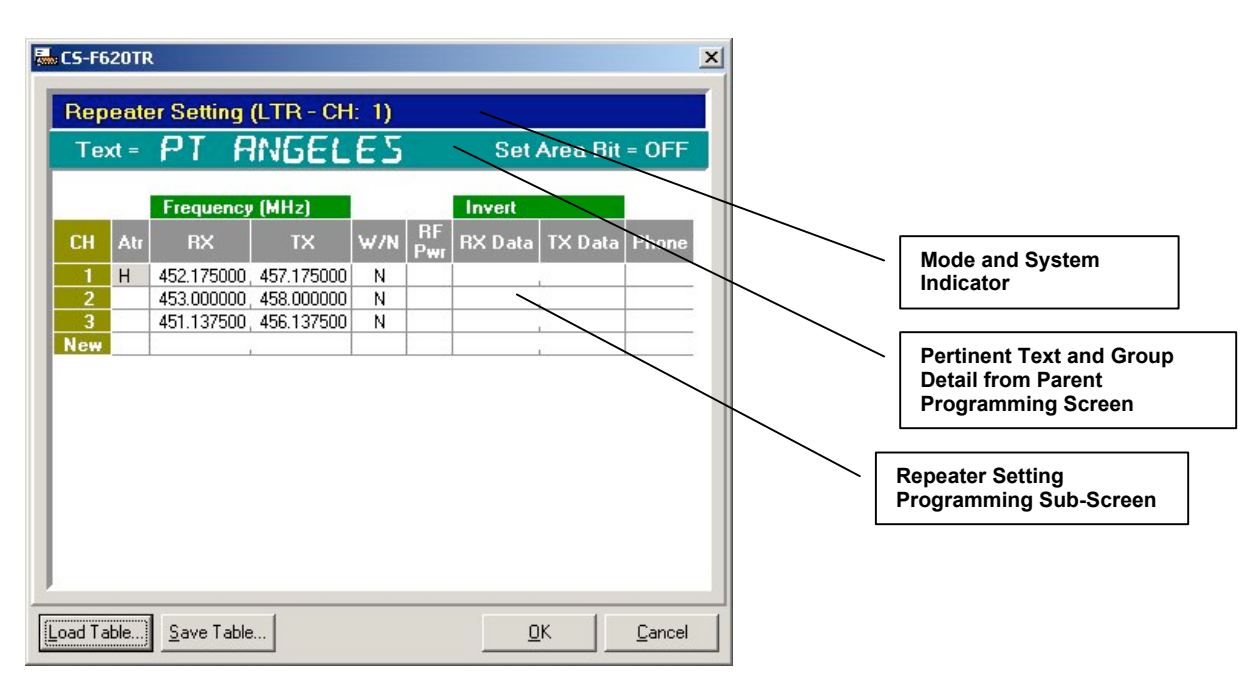

At the head of this screen is pertinent information concerning the current selected system. Each line in this screen can be used to enter repeater channel information. Note that to delete a row, you can right click on almost any field in the programming screen and select "Delete" from the menu that appears.

| Group     | <b>Field</b> | <b>Description</b>                                                                                                    | <b>Default</b>                                                                                                    | <b>Suggested</b><br><b>Settings</b>                                                                                                    |
|-----------|--------------|----------------------------------------------------------------------------------------------------|----------------------------------------------------------------------------------------------------|----------------------------------------------------------------------------------------------------|
|           | <b>CH</b>    | The total number of lines displayed will<br>indicate the number of LTR repeater channels<br>for the system being edited. You can enter up<br>to 20 repeater channels before getting an<br>"overflow" error.                                                                                                    | No user<br>entry.                                                                                                    | No user<br>entry.                                                                                                    |
|           | Atr          | Select "Home Repeater" or "Return". If you<br>select "Home Repeater," then this repeater<br>channel will be the home repeater channel. You<br>can only have one home repeater channel. If<br>you have already selected one channel as a<br>home repeater, selecting another for that status<br>will automatically deselect the previous setting. | <b>X</b> Until<br>one of the<br>repeater<br>channel<br>rows is<br>selected as<br>a home<br>repeater.<br>For each<br>row there<br>after, this<br>field will<br>be blank. | <b>X</b> Mandatory<br>field for one<br>of the rows.<br>You will get<br>$a \times in each$<br>Atr row until<br>you select<br>one of the<br>rows as the<br>home<br>repeater. That<br>will clear the<br>$\times$ in all<br>rows. Consult<br>your LTR<br>system<br>operator for<br>information<br>on which<br>repeater<br>channel is<br>"home". |
| Frequency | RX           | Enter from 1.000000 to 520.000000 (though, of<br>course, the radio will only function for<br>frequencies it is designed for). This is the radio<br>receive frequency for this repeater channel.                                                                                                    | <b>Blank</b>                                                                                                    | System<br>operator<br>provided.                                                                                                    |
| Frequency | <b>TX</b>    | Enter from 1.000000 to 520.000000 (though, of<br>course, the radio will only function for<br>frequencies it is designed for). This is the radio<br>transmit frequency for this repeater channel.                                                                                                    | <b>Blank</b>                                                                                                    | System<br>operator<br>provided.                                                                                                    |
|           | W/N          | Select "Wide" or "Narrow". Specify if the<br>repeater channel you are attempting to utilize is<br>using wide or narrow band channels.                                                                                                    | Wide<br>(Blank)                                                                                                    | System<br>operator<br>provided.                                                                                                    |
|           | RF Pwr       | Set to "High" or "Low". Specify if you wish to<br>transmit to this repeater channel using high or<br>low power.                                                                                                    | High<br>(Blank)                                                                                                    | Set as<br>needed.                                                                                                    |
| Invert    | RX Data      | Select "On" or "Off". Select whether or not the<br>radio should expect inverted RX Data.                                                                                                    | Off (Blank)                                                                                                    | System<br>operator<br>provided.                                                                                                    |

**REPEATER SETTING PROGRAMMING SUB-SCREEN FIELD DESCRIPTION TABLE**

CS-F620TR Programming Software Manual (rev 1.0) - LTR Programming Screen 35

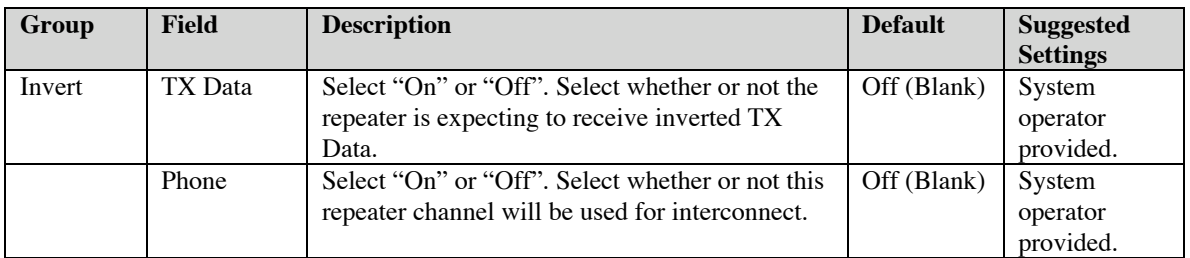

When finished editing here, select "OK" to save the information entered here. Select cancel to discard any edits.

### **LTR TALK GROUP SETTING PROGRAMMING SUB-SCREEN**

Double click on the Talk Group field of the *LTR* programming screen to enter the *Talk Group Setting* programming sub-screen.

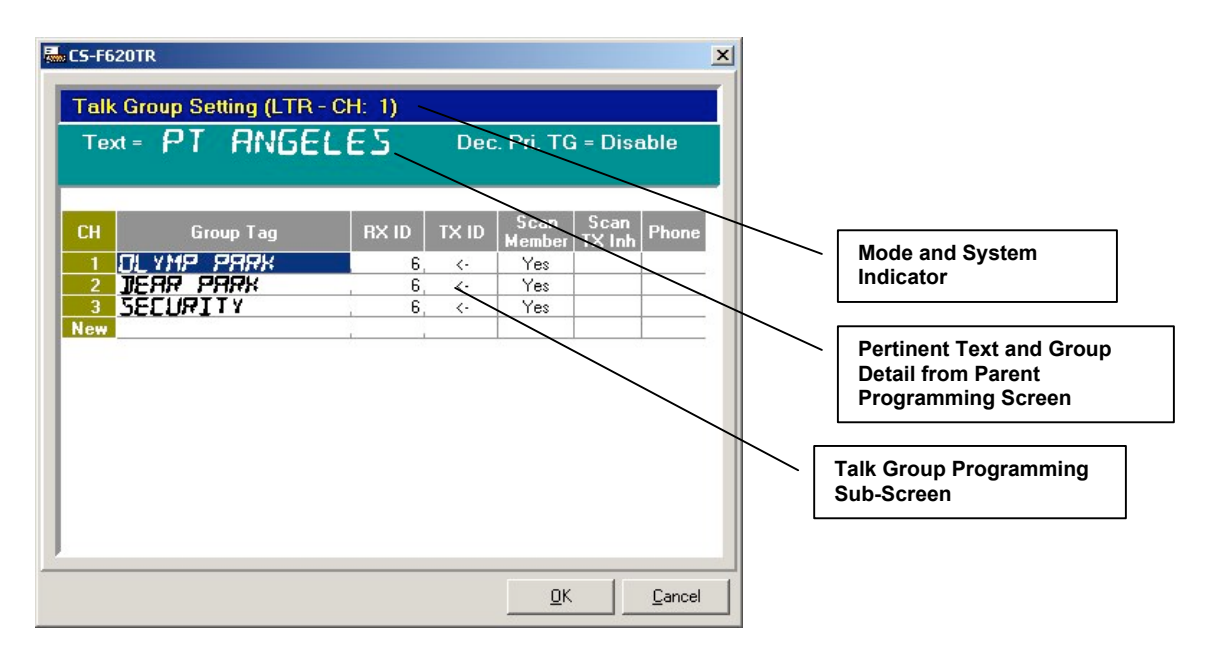

At the head of this screen is pertinent information concerning the current selected system. Each line in this screen can be used to enter group information. Note that to delete a row, you can right click on almost any field in the programming screen and select "Delete" from the menu that appears.

### **LTR TALK GROUP SETTING PROGRAMMING SUB-SCREEN FIELD DESCRIPTION TABLE**

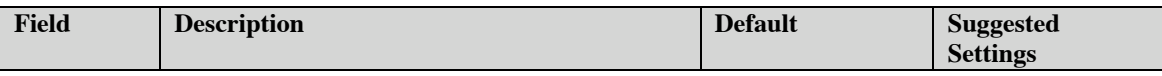

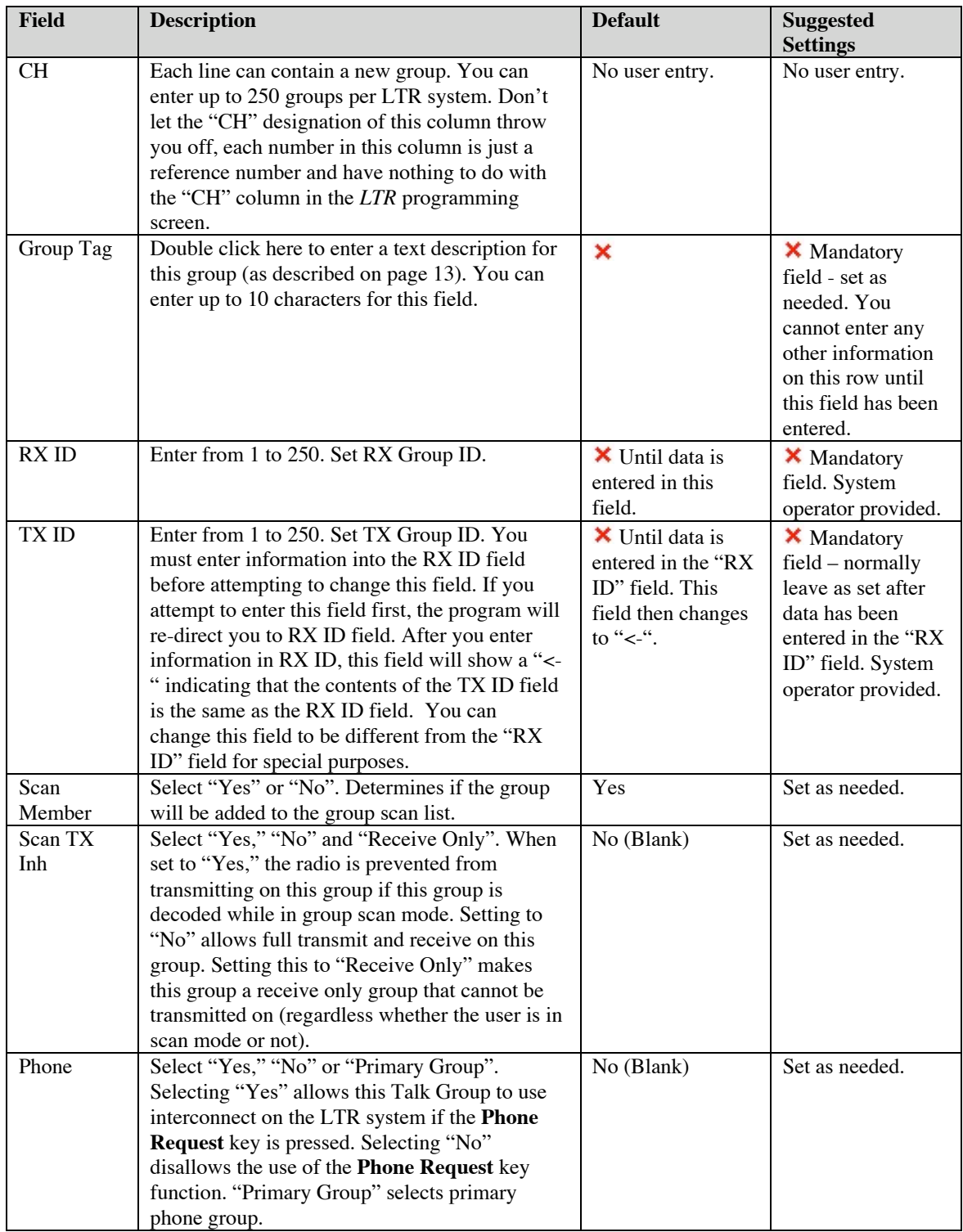

When finished editing here, select "OK" to save the information entered here. Select cancel to discard any edits.

# **CONV. PROGRAMMING SCREEN**

**Conventional Programming Screen Icon:** Icon is located in Memory CH folder. This programming screen allows the programmer to create, read, edit and delete multiple Conventional systems.

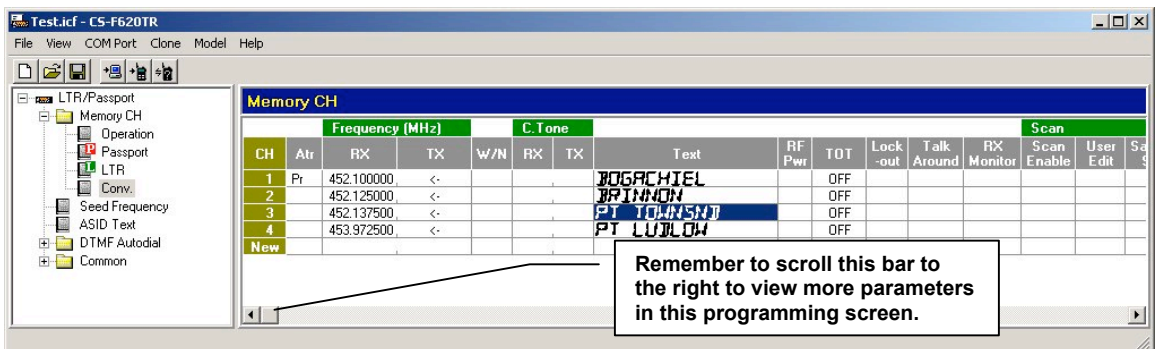

This programming screen has a number of entries, though in many cases the default ones should suffice. Note a  $\times$  in the "Suggested Settings" column of the following table indicates that this is a mandatory field. Also, you should get in the habit of entering Text field data first. If you try and enter data into any other field besides the Text field, the program will re-direct the user back to the Text field automatically until data has been entered there. Finally note that to delete a system, you can right click on almost any field in the programming screen and select "Delete" from the menu that appears.

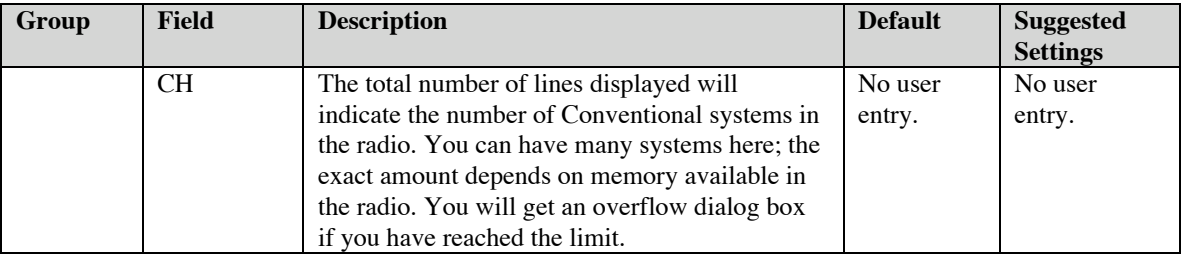

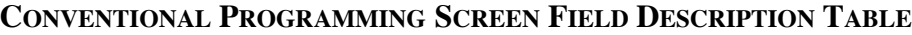

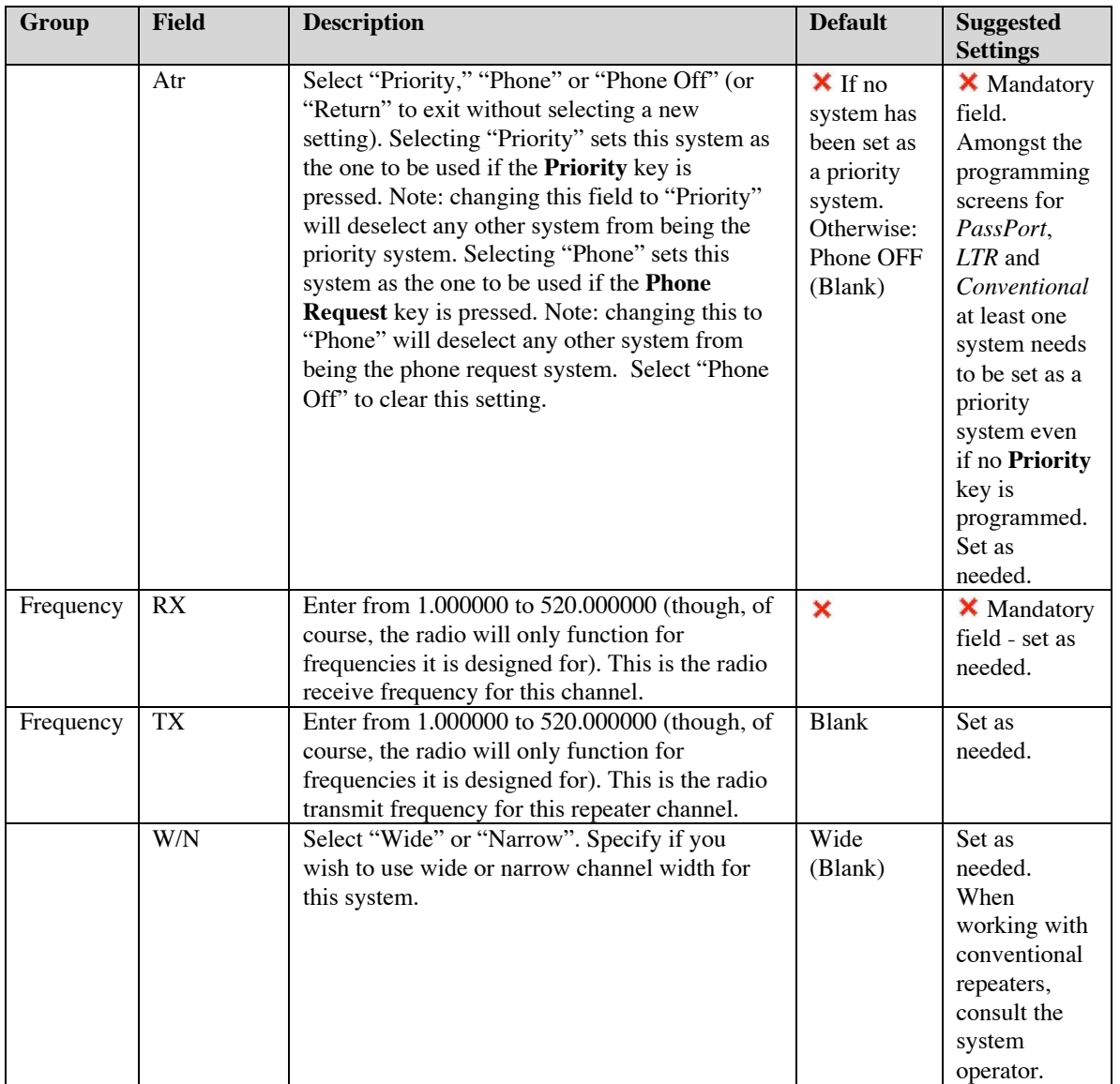

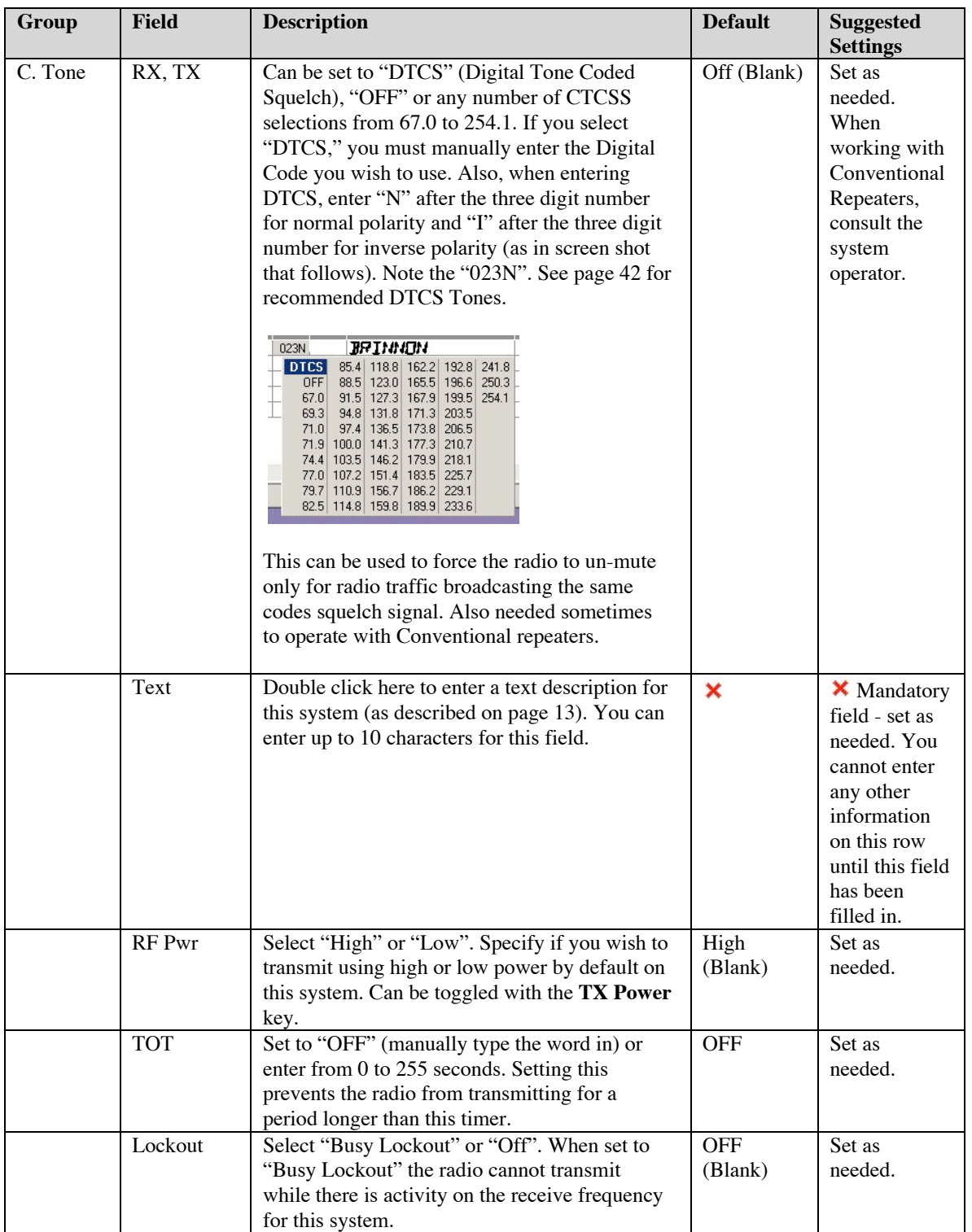

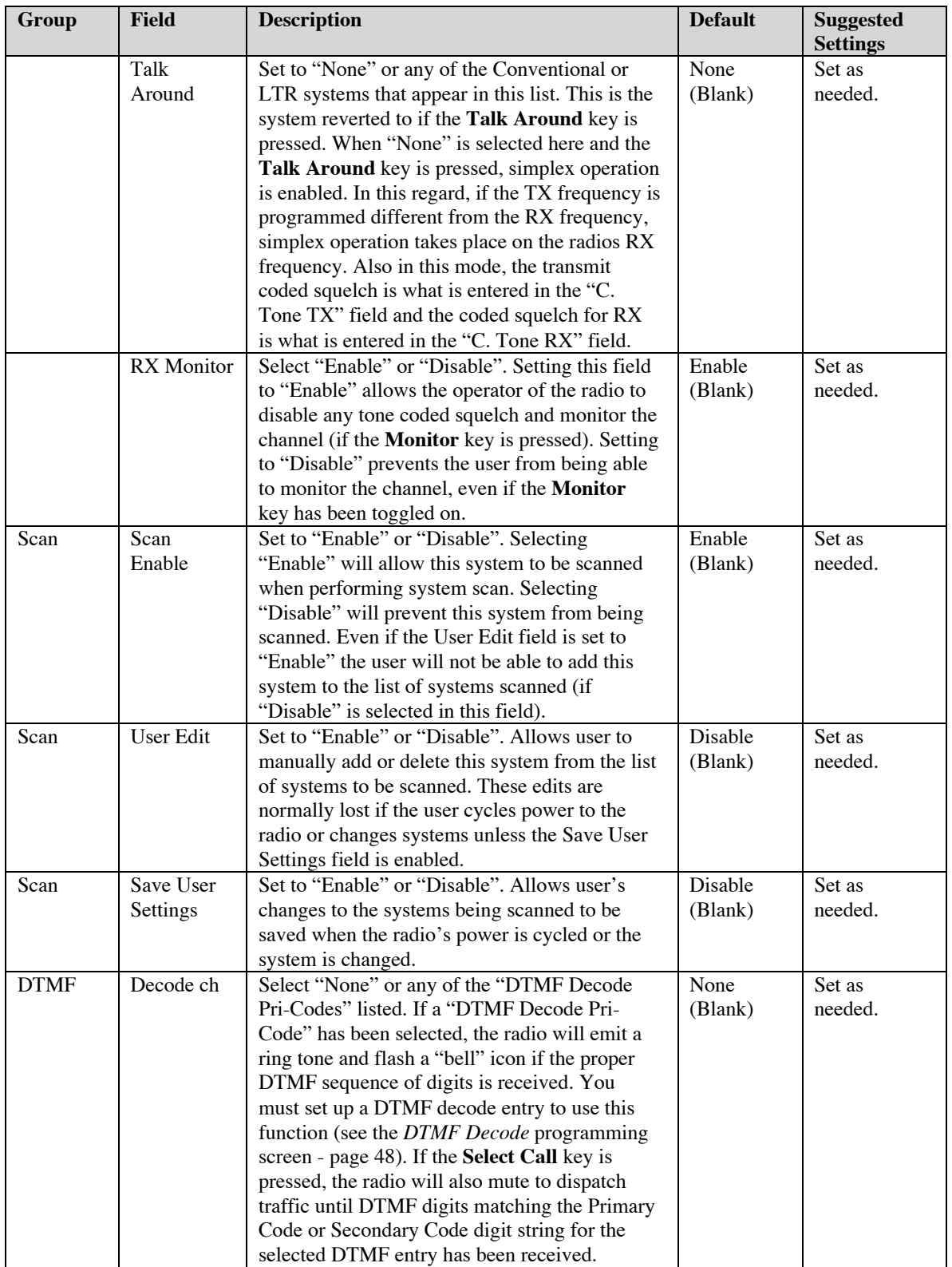

![](_page_44_Picture_309.jpeg)

-------------------------------

#### **RECOMMENDED DTCS CODES**

![](_page_44_Picture_310.jpeg)

### **SEED FREQUENCY PROGRAMMING SCREEN**

Seed Frequency Programming Screen Icon: Located in the main branch of the Tree Menu. This programming screen allows the programmer to create, read, edit and delete seed frequencies required for any PassPort system entered. This is a global screen and all PassPort systems will refer to this list when in search mode.

Seed frequencies in PassPort are "hard coded" search frequencies (either collect or home channels – depending on whether the system uses redirect or not). When a radio in PassPort mode goes into search or "roam," normally it refers to its "neighbor list" frequencies (or "near" or "far" neighbor frequencies) while looking for a system. Sometimes it is more useful to hard code some frequencies in this seed list to make likelihood of finding a system more certain, particularly on large PassPort systems with many sites. Consult your system operator for more information on whether frequencies are required to be entered here. Be careful though, these frequencies are not "dynamic" like neighbor frequencies and any change in a PassPort system home or collect channels may require radios with those channels programmed in this list to be returned for reprogramming.

![](_page_45_Figure_3.jpeg)

Note that to delete a seed frequency, you can right click on the Frequency field in the programming screen and select "Delete" from the menu that appears.

![](_page_45_Picture_119.jpeg)

### **SEED FREQUENCY PROGRAMMING SCREEN FIELD DESCRIPTION TABLE**

![](_page_46_Picture_86.jpeg)

# **ASID TEXT PROGRAMMING SCREEN**

**ASID Text Programming Screen Icon:** Located in the main branch of the Tree Menu. This programming screen allows the programmer to create, read, edit and delete ASID text aliases required for any PassPort system entered. This is a global screen and all PassPort systems will refer to this list when they display ASID.

This programming screen is used to alias a text name to a given ASID (for PassPort systems). If an ASID number is to be displayed on the radio, and the received ASID number matches an ASID in this list, the radio will display the ASID Text alias instead of the ASID number.

![](_page_47_Figure_3.jpeg)

Note that to delete an ASID Text alias, you can right click on almost any field in the programming screen and select "Delete" from the menu that appears.

![](_page_47_Picture_129.jpeg)

### **ASID TEXT PROGRAMMING SCREEN FIELD DESCRIPTION TABLE**

# **DTMF AUTODIAL FOLDER**

Located in the main branch of the Tree Menu. Folder used to group all programming screen icons having to do with the DTMF encode and DTMF decode in the IC-F620/621TR.

# **DTMF ENCODE PROGRAMMING SCREEN**

**DTMF ENCODE PROGRAMMING SCREEN ICON: Located in DTMF Autodial folder.** This programming screen allows the programmer to create, read, edit and delete all global DTMF encode entries. If a **Send DTMF** key has been pressed, the entries from this list appear for the operator to choose from to send the selected pre-programmed DTMF sequence for whatever interconnect or system needs. Also these entries can be used as auto-responses in the "Response" fields of the DTMF Decode programming screen.

![](_page_49_Picture_173.jpeg)

Note that to delete a row, you can right click on almost any field in the programming screen and select "Delete" from the menu that appears.

![](_page_49_Picture_174.jpeg)

### **DTMF ENCODE PROGRAMMING SCREEN FIELD DESCRIPTION TABLE**

![](_page_50_Picture_139.jpeg)

# **DTMF DECODE PROGRAMMING SCREEN**

**DTMF DECODE PROGRAMMING SCREEN ICON: Located in DTMF Autodial Folder** This programming screen allows the programmer to create, read, edit and delete all global DTMF Decode entries. This is a global screen and all system programming screens will refer to this list in the "Decode ch" field.

![](_page_51_Picture_223.jpeg)

Note that to delete a row, you can right click on almost any field in the programming screen and select "Delete" from the menu that appears.

![](_page_51_Picture_224.jpeg)

### **DTMF DECODE PROGRAMMING SCREEN FIELD DESCRIPTION TABLE**

![](_page_52_Picture_129.jpeg)

## **COMMON FOLDER**

**Located in the main branch of the Tree Menu. Folder used to group all programming** screen icons having to do with common and miscellaneous configurations used by the radio in general.

# **KEY & DISPLAY ASSIGN PROGRAMMING SCREEN**

**KEY & DISPLAY ASSIGN PROGRAMMING SCREEN ICON:** Located in Common folder. This programming screen allows the programmer to assign and re-assign key functions to programmable keys and edit miscellaneous DTMF parameters.

![](_page_54_Picture_133.jpeg)

The preceding screen shot shows the programmable key defaults for the radio. Double click on the field you wish to edit. The next table is a description for each row in each group:

| Group      | <b>Row</b>        | <b>Description</b>                                         | <b>Default</b> |
|------------|-------------------|------------------------------------------------------------|----------------|
| Key        | $P0 - P4$ , A, B, | A list of all programmable keys. To reassign a function    | Refer to       |
|            | $C, D, *, #$      | to a given key, double click on the Assign field of the    | previous       |
|            |                   | key you wish to re-assign and select from the menu that    | screen shot.   |
|            |                   | appears. Note all key functions can be assigned to any     |                |
|            |                   | programmable key. Please refer to the screen and table     |                |
|            |                   | on page 53 for a list of all key functions that can be     |                |
|            |                   | assigned to programmable keys.                             |                |
| $10$ Key   | DTMF Mic          | Set to "Enable" or "Disable". Selecting enable allows      | Disable        |
|            |                   | for DTMF operation of the optional HM-100TN DTMF           |                |
|            |                   | microphone.                                                |                |
| <b>PTT</b> | Over Tone         | Set to "On" or "Off". Selecting "On" will cause the        | <b>OFF</b>     |
|            |                   | radio to transmit a short tone as each transmission is de- |                |
|            |                   | keyed. This provides a more "affirmative" end of a         |                |
|            |                   | transmission to the party receiving it. This is            |                |
|            |                   | particularly useful for radios receiving transmissions in  |                |
|            |                   | noisy environments or scenarios (like PassPort selective   |                |
|            |                   | call) where the RF carrier from the repeater does not      |                |
|            |                   | drop even though the transmitting party has de-keyed.      |                |

**KEY & DISPLAY PROGRAMMING SCREEN FIELD DESCRIPTION TABLE**

----------

![](_page_55_Picture_1.jpeg)

### **PROGRAMMABLE KEY FUNCTIONS**

![](_page_55_Picture_169.jpeg)

![](_page_55_Picture_170.jpeg)

![](_page_56_Picture_267.jpeg)

![](_page_57_Picture_258.jpeg)

![](_page_58_Picture_151.jpeg)

# **SET MODE PROGRAMMING SCREEN**

**SET MODE PROGRAMMING SCREEN ICON:** Located in Common folder. This programming screen allows the programmer to edit general radio display and audio parameters.

![](_page_59_Picture_2.jpeg)

The preceding screen shot shows the defaults for this programming screen. Double click on the field you wish to edit. The next table is a description for each row:

| <b>Row</b>       | <b>Description</b>                                                              | <b>Default</b> |  |
|------------------|---------------------------------------------------------------------------------|----------------|--|
| Backlight        | Select "OFF", "Dim", "Auto" and "ON". Selecting "Off" disables backlight        | Auto           |  |
|                  | completely. Selecting "Dim" sets backlight to be on constantly at a dim         |                |  |
|                  | level. Selecting "On" sets the backlight to remain on continuously. Do not      |                |  |
|                  | use "Auto".                                                                     |                |  |
| Beep             | Select "ON" or "OFF". Selecting "On" will activate a short "beep" when          | <b>ON</b>      |  |
|                  | keys are pressed. Note: some beeps, such as the one for the lockout timer,      |                |  |
|                  | cannot be turned off.                                                           |                |  |
| Beep Level       | Select "1" through "5" or "1 Linked" through "5 Linked". Selecting "1"          |                |  |
|                  | through "5" (with "5" being the loudest) will cause the beeps to sound at a     |                |  |
|                  | constant volume regardless of the setting of the volume knob. Selecting "1      |                |  |
|                  | Linked" through "5 Linked" (with "5 Linked" again being the loudest)            |                |  |
|                  | "ties" the beeps to the volume control. Experiment with this setting to see     |                |  |
|                  | what works best for the customer.                                               |                |  |
| <b>SQL</b> Level | Enter a number from 0 to 255 (0 "the loosest"). Manually sets squelch           | $\Omega$       |  |
|                  | levels.                                                                         |                |  |
| $AF$ Min         | Enter from 0 to 255 (0 lowest). Sets the lowest level that speaker audio can    | $\Omega$       |  |
| Level            | be set to. This is useful to prevent the radio operator from turning the radio  |                |  |
|                  | all the way down (and forgetting to turn it up) and potentially missing a call. |                |  |

**SET MODE PROGRAMMING SCREEN FIELD DESCRIPTION TABLE**

![](_page_60_Picture_56.jpeg)

# **COMMON PROGRAMMING SCREEN**

**COMMON PROGRAMMING SCREEN ICON:** Located in Common folder. This programming screen allows the programmer to edit miscellaneous parameters.

![](_page_61_Picture_163.jpeg)

The preceding screen shot shows the defaults for this programming screen. Double click on the field you wish to edit. The next table is a description for each row in each group:

| Group       | <b>Row</b>       | <b>Description</b>                                         | <b>Default</b> |
|-------------|------------------|------------------------------------------------------------|----------------|
| Clone       | (1) & (2)        | These rows allow you to insert custom comments             | <b>Blank</b>   |
| Comment     |                  | concerning the radio. You can enter up to 16 characters in |                |
|             |                  | each row. Note: You can read these comments quickly        |                |
|             |                  | without reading the entire contents of the radio by        |                |
|             |                  | hooking up the target radio to the programming computer    |                |
|             |                  | and selecting Clone -> Information from the main menu.     |                |
| Operational | Revert on        | Select "Enable" or "Disable". Selecting "Enable" sets the  | <b>Disable</b> |
| Setting     | Power UP         | radio to always power up to the first system in the        |                |
|             |                  | channel list (see <i>Operation</i> programming screen).    |                |
|             |                  | Selecting "Disable" sets the radio to always power up to   |                |
|             |                  | the last system selected when the radio was powered        |                |
|             |                  | down.                                                      |                |
| Operational | <b>Invert TX</b> | Select "On" or "Off". Selecting "On" inverts the polarity  | <b>OFF</b>     |
| Setting     | Data             | of TX Data for PassPort and LTR systems. The Invert TX     |                |
|             |                  | Data field in the <i>Repeater Setting</i> programming sub- |                |
|             |                  | screen will over-ride this setting.                        |                |
| Operational | <b>Invert RX</b> | Selecting "On" inverts the polarity of RX Data for         | <b>OFF</b>     |
| Setting     | Data             | PassPort and LTR systems. The Invert RX Data field in      |                |
|             |                  | the Repeater Setting programming sub-screen will over-     |                |
|             |                  | ride this setting.                                         |                |

**COMMON PROGRAMMING SCREEN FIELD DESCRIPTION TABLE**

![](_page_62_Picture_275.jpeg)

![](_page_63_Picture_89.jpeg)

### **TIMERS PROGRAMMING SCREEN**

**TIMERS PROGRAMMING SCREEN ICON:** Located in Common folder. This programming screen allows the programmer to edit all global timing parameters.

![](_page_64_Picture_135.jpeg)

The preceding screen shot shows the defaults for this programming screen. Double click on the field you wish to edit. The next table is a description for each row in each group:

![](_page_64_Picture_136.jpeg)

### **TIMERS PROGRAMMING SCREEN FIELD DESCRIPTION TABLE**

![](_page_65_Picture_324.jpeg)

# **TRUNKING FEATURES PROGRAMMING SCREEN**

**TRUNKING FEATURES PROGRAMMING SCREEN ICON:** Located in Common Folder. This programming screen allows the programmer to edit additional trunking parameters used by the radio.

![](_page_66_Picture_174.jpeg)

The preceding screen shot shows the defaults for this programming screen. Double click on the field you wish to edit. The next table is a description for each row in each group:

| Group    | <b>Row</b>      | <b>Description</b>                                | <b>Default</b> | <b>Suggested</b><br><b>Settings</b> |
|----------|-----------------|---------------------------------------------------|----------------|-------------------------------------|
| PassPort | Handshake       | Select from various radios tones in menu.         | PassPort       | PassPort                            |
| Features | Melody          | This is the tone used for each transmission       | Handshake      | Handshake                           |
|          |                 | when handshaking with a PassPort system.          |                |                                     |
| PassPort | Handshake       | Enter from 0 to 255. This is the number of        | 6              | $\overline{5}$                      |
| Features | Retry Limit     | times a handshake will be attempted with a        |                |                                     |
|          |                 | PassPort system until a "Busy" tone is            |                |                                     |
|          |                 | emitted from the radio. The user at this          |                |                                     |
|          |                 | point needs to release the <b>PTT</b> key and try |                |                                     |
|          |                 | again.                                            |                |                                     |
| PassPort | Handshake       | Enter from $.25$ to 65.535. This is the amount    | 0.690          | 0.690                               |
| Features | <b>ACK Wait</b> | of time the radio will wait for a handshake       |                |                                     |
|          | Time            | acknowledge.                                      |                |                                     |
| PassPort | Fade Time       | Enter from 0 to $7.5$ . This is the amount of     | 2.000          | 2.000                               |
| Features |                 | time the receiver will continue to monitor        |                |                                     |
|          |                 | the current channel in the event the channel      |                |                                     |
|          |                 | fades.                                            |                |                                     |

**TRUNKING FEATURES PROGRAMMING SCREEN FIELD DESCRIPTION TABLE**

![](_page_67_Picture_237.jpeg)

# **FIELD DATA PROGRAMMING SCREEN**

FIELD DATA PROGRAMMING SCREEN ICON: Located in Common Folder. This programming screen allows the programmer to edit miscellaneous expert and other parameters.

![](_page_68_Picture_134.jpeg)

The preceding screen shot shows the defaults for this programming screen. Double click on the field you wish to edit. The next table is a description for each row in each group:

![](_page_68_Picture_135.jpeg)

### **FIELD DATA PROGRAMMING SCREEN FIELD DESCRIPTION TABLE**

![](_page_69_Picture_119.jpeg)

# **CHARACTER EDITOR PROGRAMMING SCREEN**

**CHARACTER EDITOR PROGRAMMING SCREEN ICON:** Located in Common Folder. This programming screen allows the programmer to create custom display characters.

![](_page_70_Picture_2.jpeg)

You can create and enter custom characters in the 16 fields here. These characters can be used, along with the default characters, as the text to enter in the Text Dialog Box (see page 13).

To create or edit a custom character, double click on one of the 16 new or existing fields in the *Character Editor* programming screen.

![](_page_70_Picture_5.jpeg)

A dialog box will then be displayed that will allow you to edit segments. Click on the segments in this screen (to toggle the segment on or off) to create the character of your choice. Press OK when finished or Cancel to discard any edits.
# **Appendix**

# **APPENDIX A - RSSI Reference Chart (for "Min" and "Preferred" fields in the PassPort Programming Screen)**

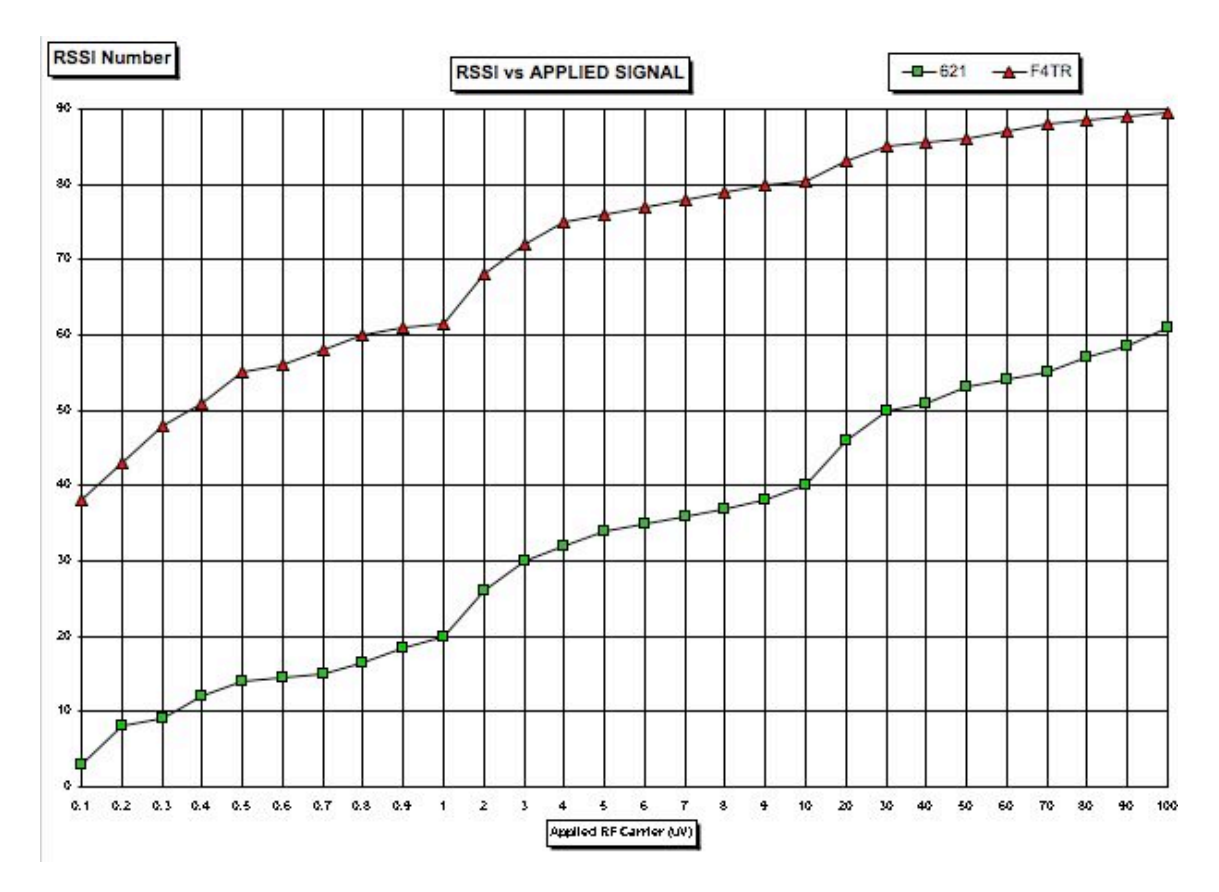

CS-F620TR Programming Software Manual (rev 1.0) - APPENDIX A - RSSI Reference Chart (for "Min" and "Preferred" fields in the PassPort Programming Screen) 71

## **APPENDIX B - Suggested Radio Setups**

The following are suggested setups for various system scenarios. The IC-F620/F621TR series radio is highly versatile and is capable of far more functions than indicated here. None-the-less, the demonstrated configurations are a good starting point for configuring the radio for a variety of system protocols. These can be a starting point for configuring a radio for each customer's or system operator's needs.

## **PASSPORT**

This is a suggested setup and function description for a radio that will be primarily used on a PassPort system.

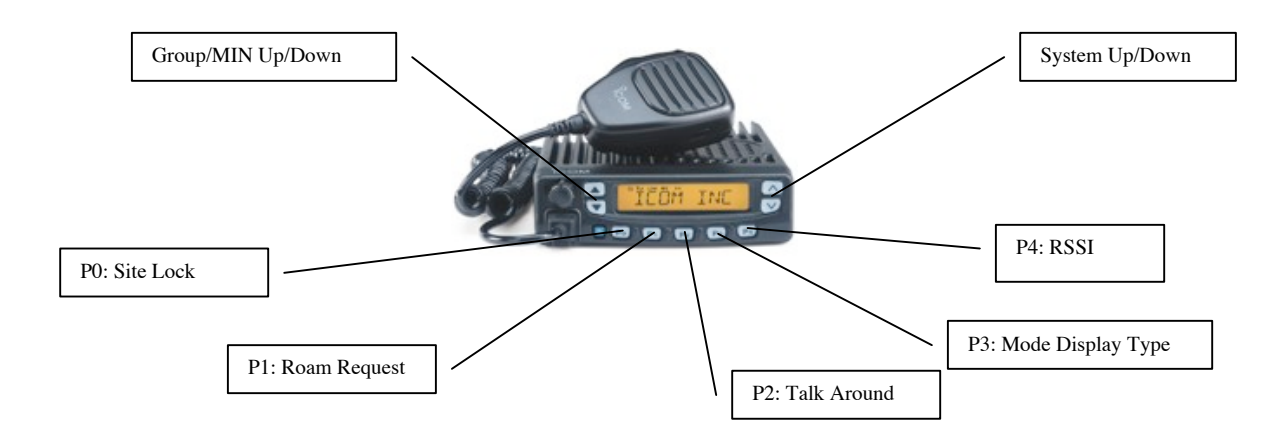

Refer to the next table for a description of what these keys do.

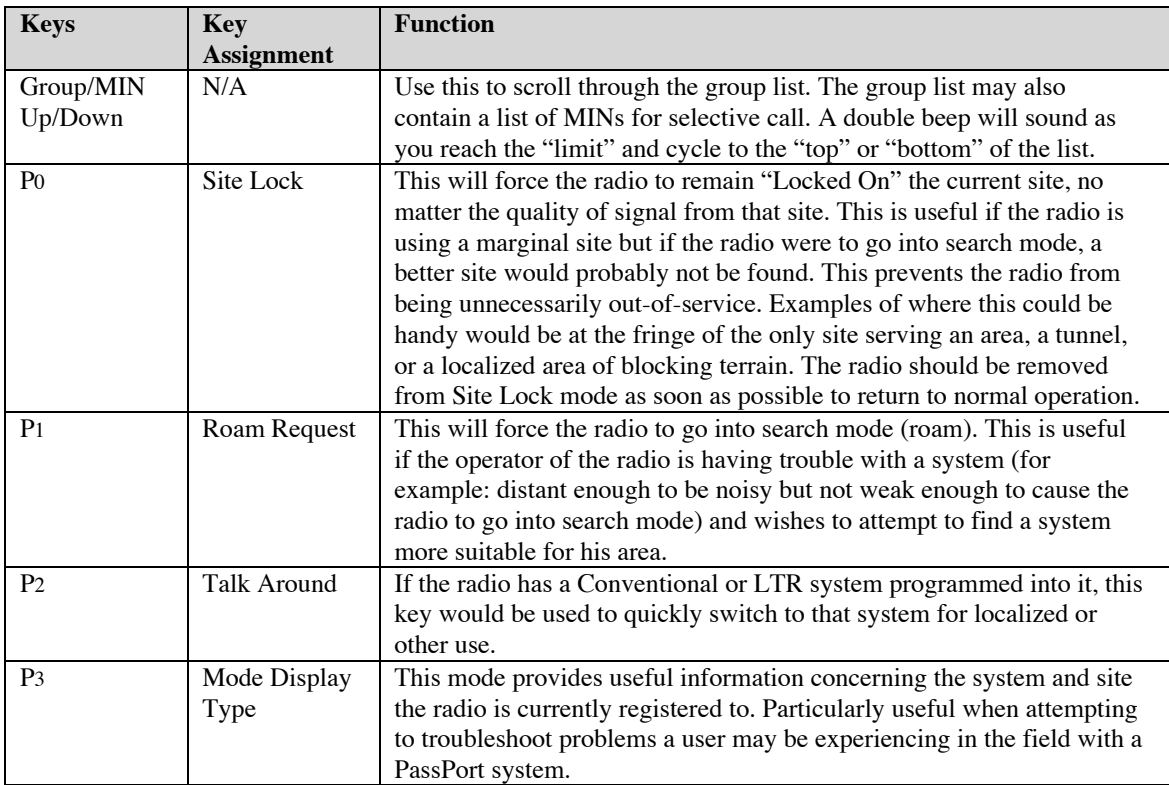

### **KEY ASSIGNMENTS AND FUNCTIONS**

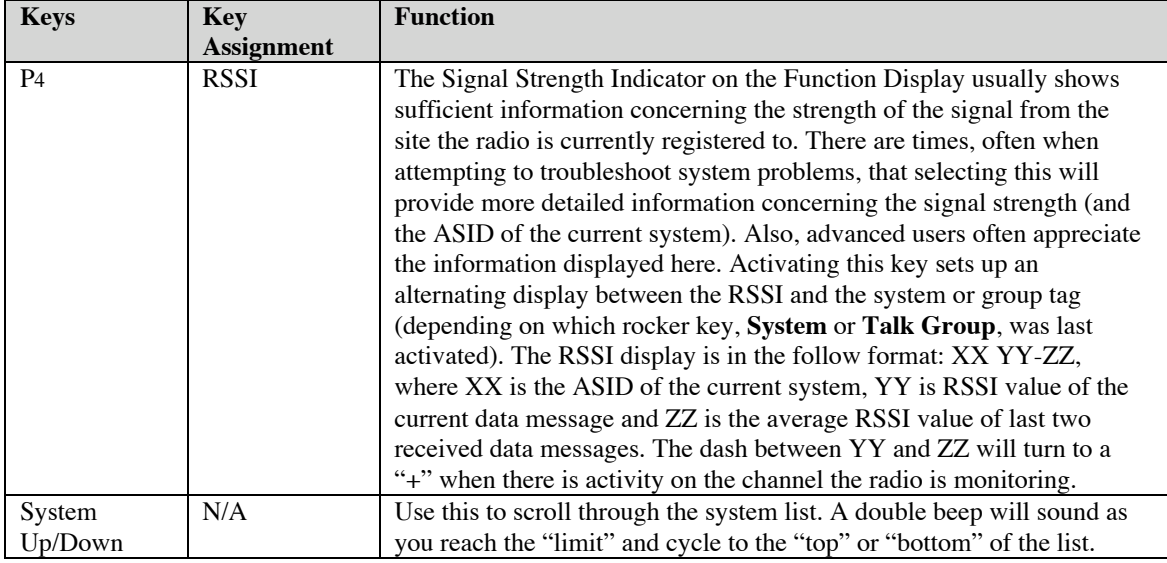

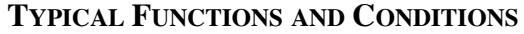

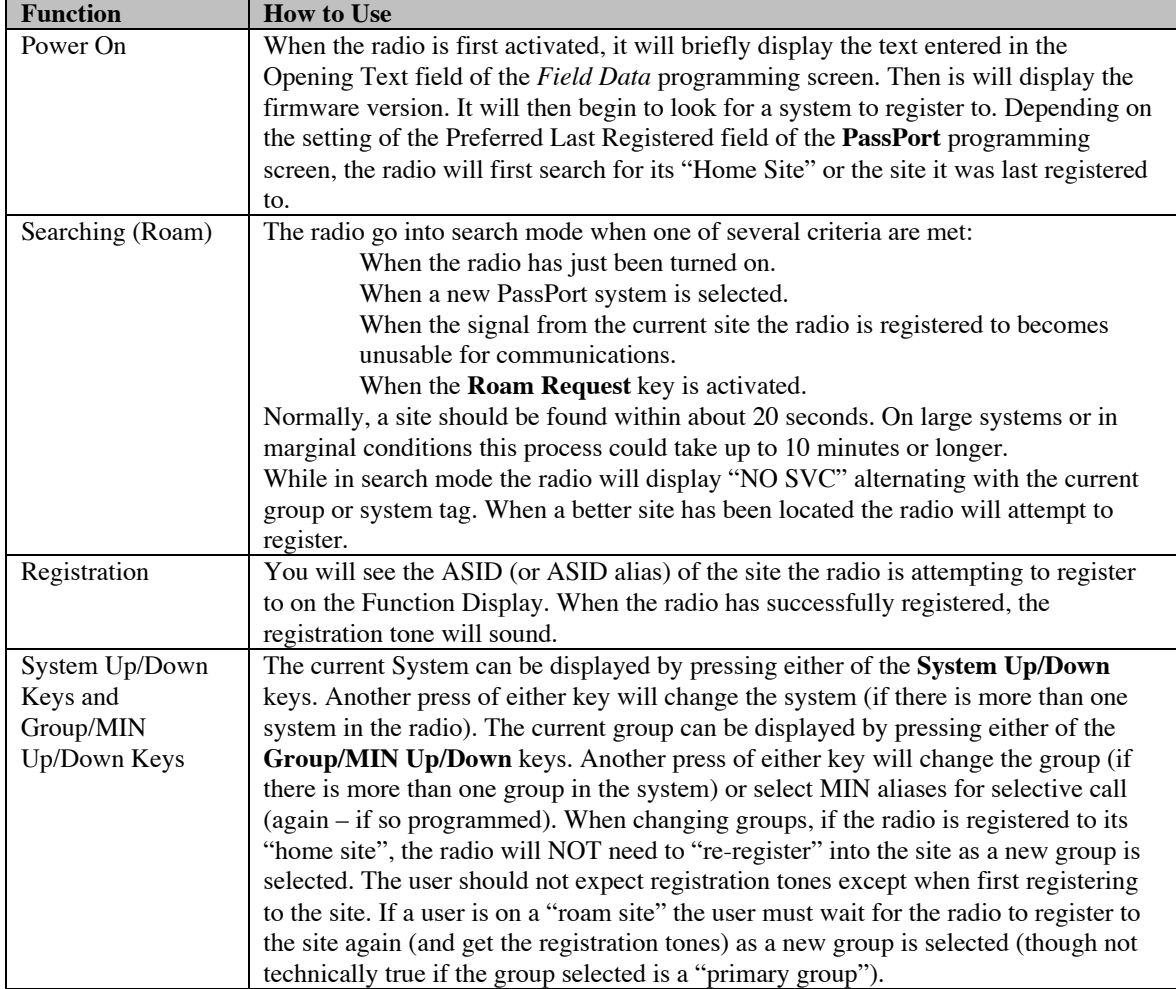

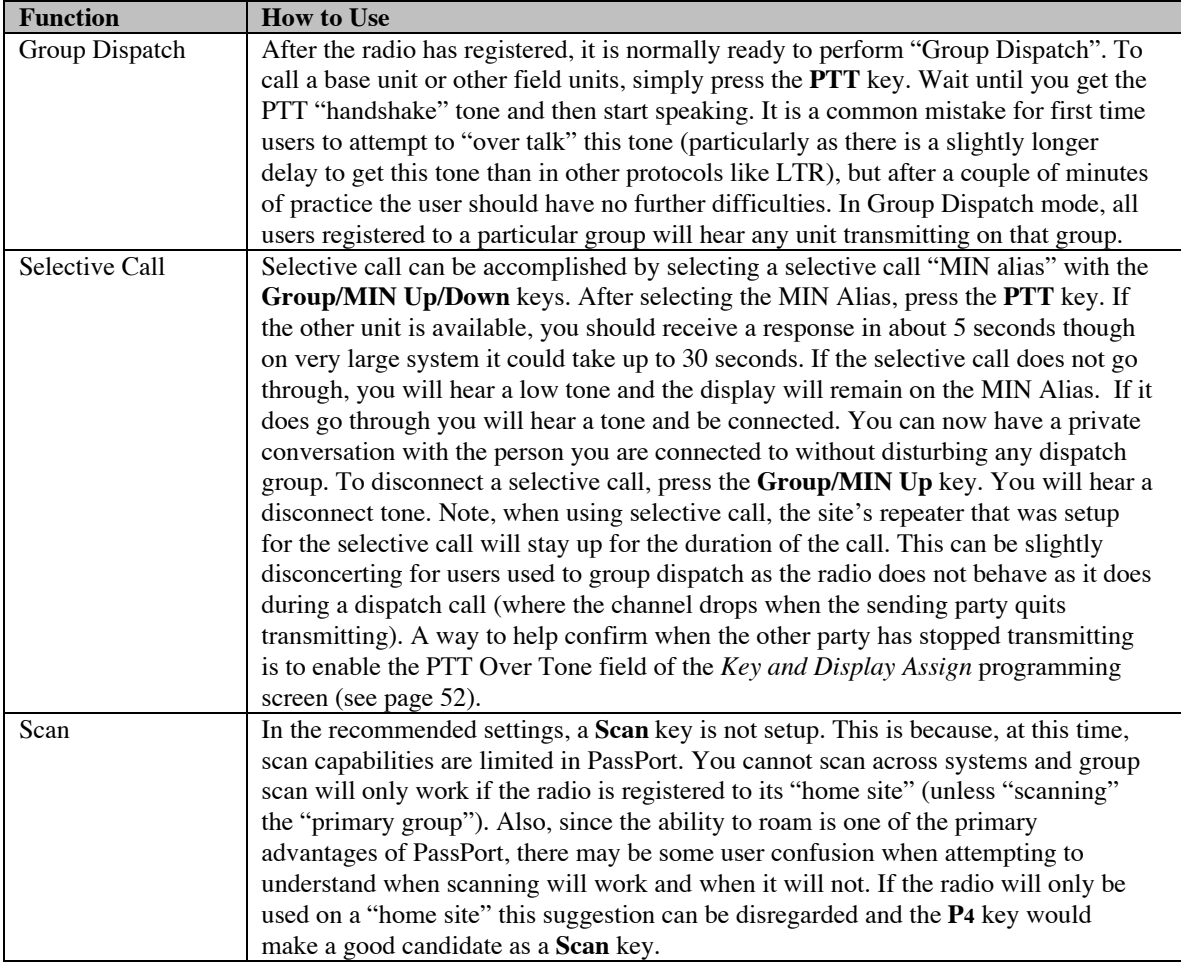

# **LTR TRUNKING**

This is the recommended setup and function description for a radio that will be primarily used on a LTR system.

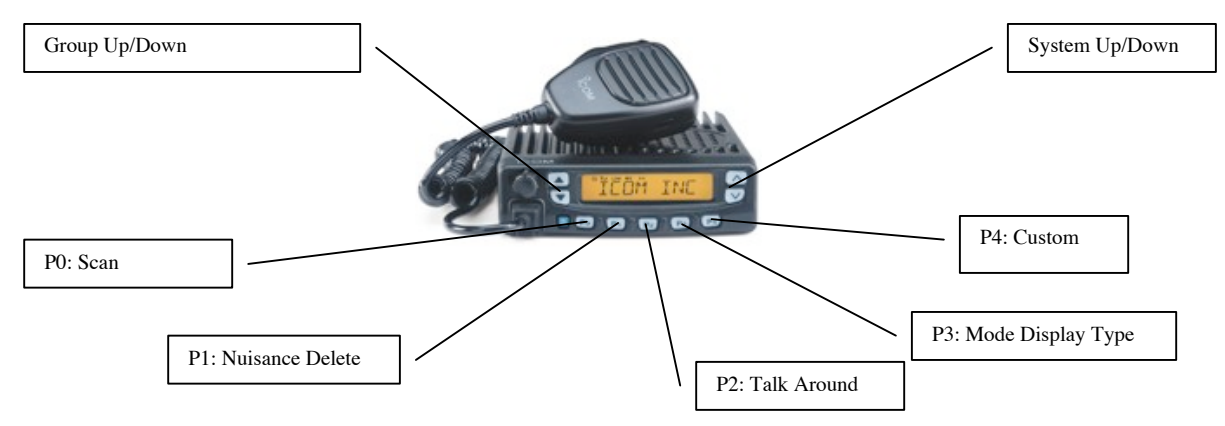

Refer to the next table for a description of what these keys do.

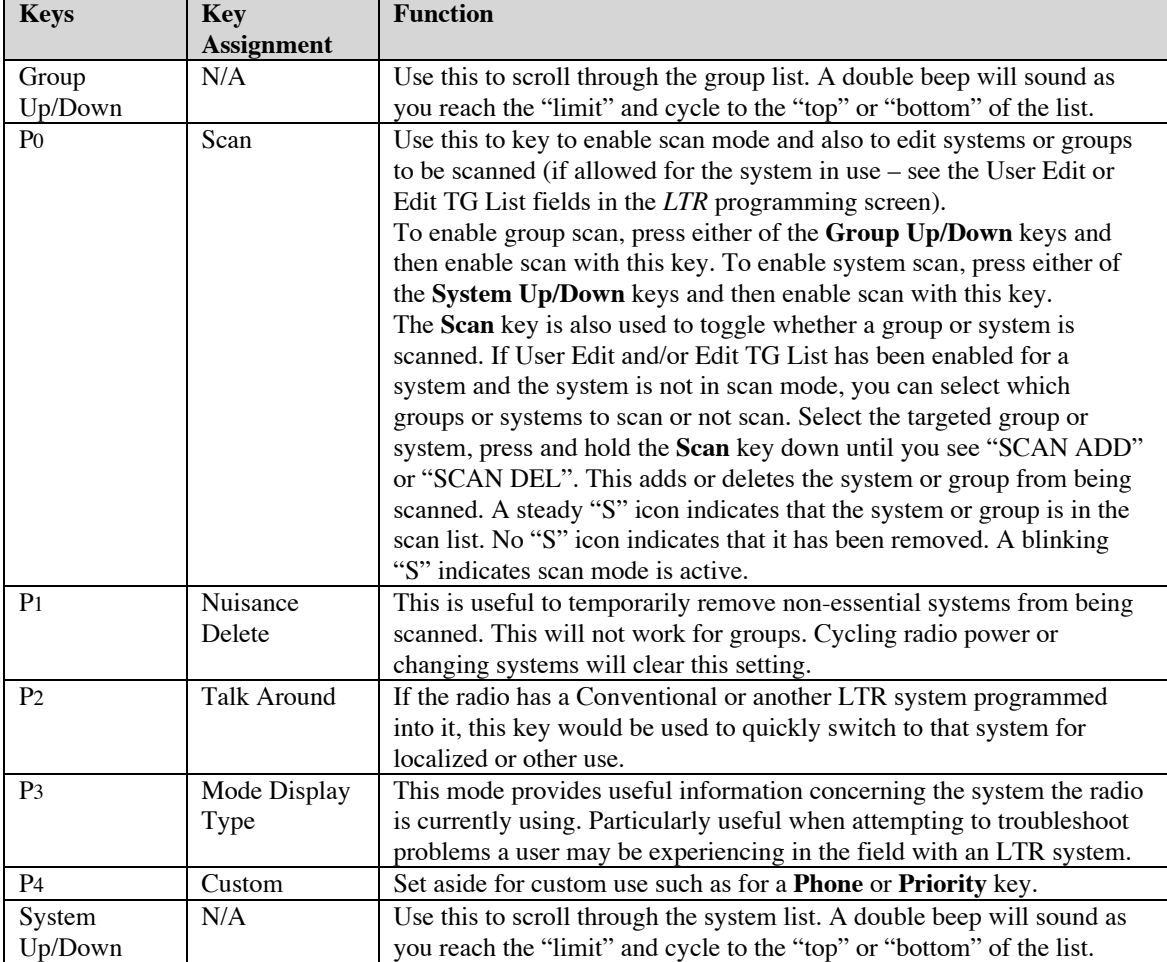

#### **KEY ASSIGNMENTS AND FUNCTIONS**

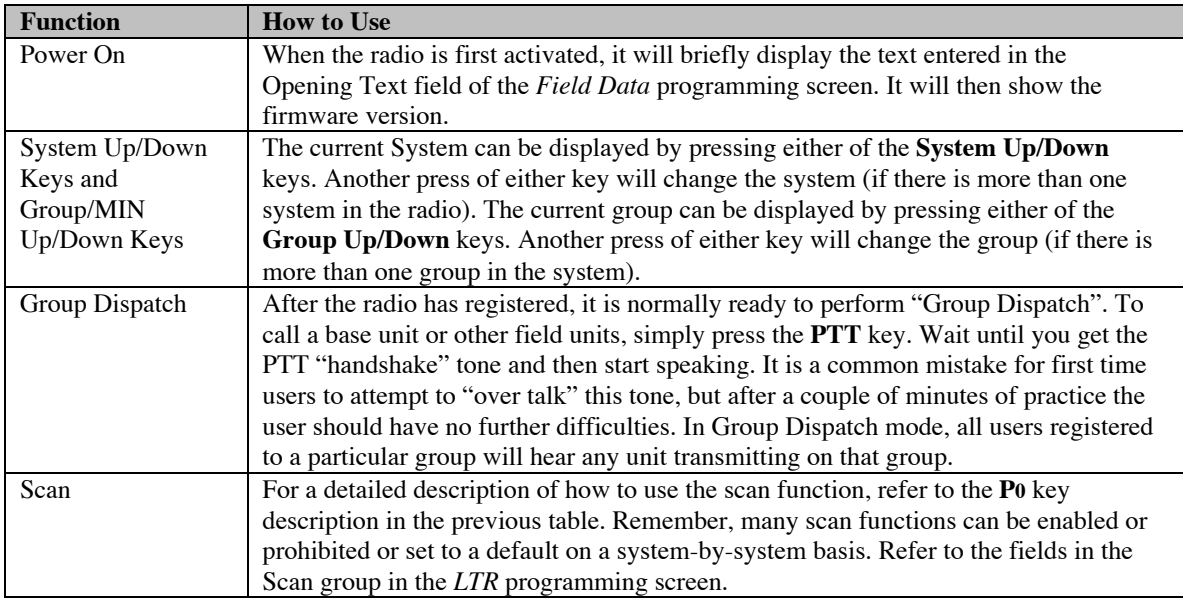

# **TYPICAL FUNCTIONS AND CONDITIONS**

## **CONVENTIONAL**

This is the recommended setup and function description for a radio that will be primarily used in Conventional mode.

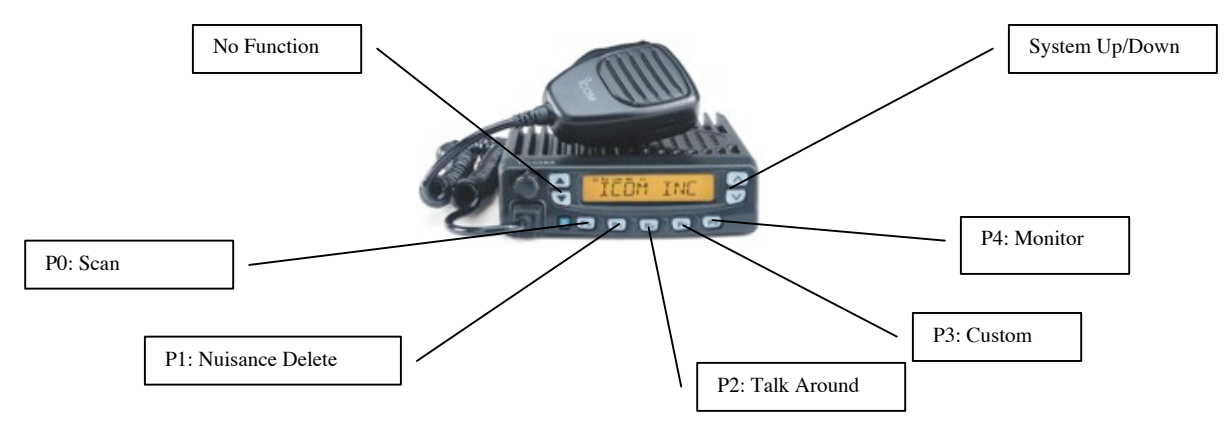

#### **KEY ASSIGNMENTS AND FUNCTIONS**

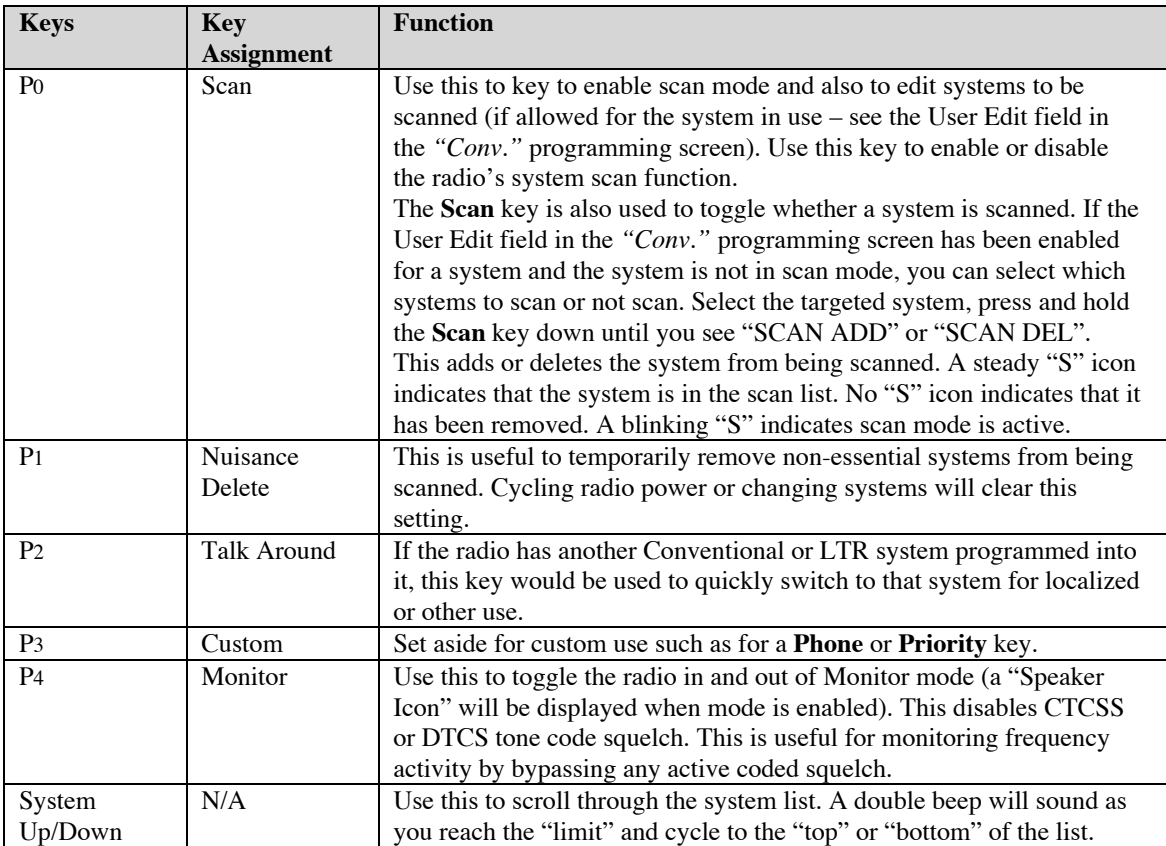

## **TYPICAL FUNCTIONS AND CONDITIONS**

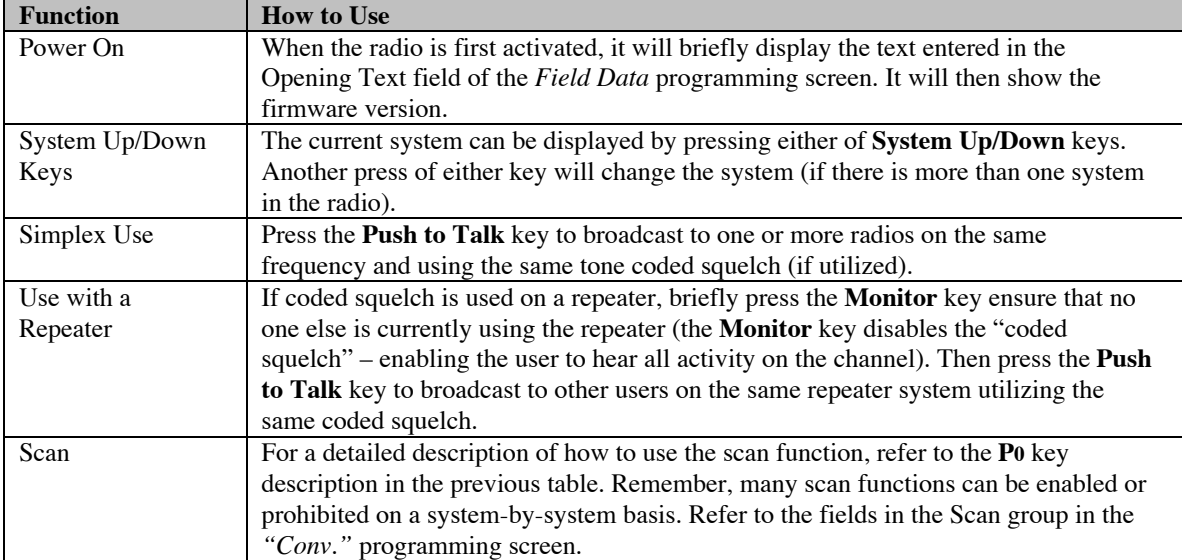